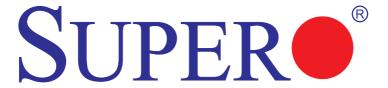

# C7Z87-OCE

# **USER'S MANUAL**

Revision 1.0a

The information in this User's Manual has been carefully reviewed and is believed to be accurate. The vendor assumes no responsibility for any inaccuracies that may be contained in this document, makes no commitment to update or to keep current the information in this manual, or to notify any person or organization of the updates. Please Note: For the most up-to-date version of this manual, please see our web site at www.supermicro.com.

Super Micro Computer, Inc. ("Supermicro") reserves the right to make changes to the product described in this manual at any time and without notice. This product, including software and documentation, is the property of Supermicro and/or its licensors, and is supplied only under a license. Any use or reproduction of this product is not allowed, except as expressly permitted by the terms of said license.

IN NO EVENT WILL SUPERMICRO BE LIABLE FOR DIRECT, INDIRECT, SPECIAL, INCIDENTAL, SPECULATIVE OR CONSEQUENTIAL DAMAGES ARISING FROM THE USE OR INABILITY TO USE THIS PRODUCT OR DOCUMENTATION, EVEN IF ADVISED OF THE POSSIBILITY OF SUCH DAMAGES. IN PARTICULAR, SUPERMICRO SHALL NOT HAVE LIABILITY FOR ANY HARDWARE, SOFTWARE, OR DATA STORED OR USED WITH THE PRODUCT, INCLUDING THE COSTS OF REPAIRING, REPLACING, INTEGRATING, INSTALLING OR RECOVERING SUCH HARDWARE, SOFTWARE, OR DATA.

Any disputes arising between manufacturer and customer shall be governed by the laws of Santa Clara County in the State of California, USA. The State of California, County of Santa Clara shall be the exclusive venue for the resolution of any such disputes. Super Micro's total liability for all claims will not exceed the price paid for the hardware product.

FCC Statement: This equipment has been tested and found to comply with the limits for a class B digital device, pursuant to Part 15 of the FCC Rules. These limits are designed to provide reasonable protection against harmful interference in a residential installation. This equipment generates, uses, and can radiate radio frequency energy and, if not installed and used in accordance with the instructions, may cause harmful interference to radio communications. However, there is no guarantee that interference will not occur in a particular installation. If this equipment does cause harmful interference to radio or television reception, which can be determined by turning the equipment off and on, the user is encouraged to try to correct the interference by one or more of the following measures:

- Reorient or relocate the receiving antenna.
- Increase the separation between the equipment and receiver.
- Connect the equipment to an outlet on a circuit different from that to which the receiver is connected.
- Consult the authorized dealer or an experienced radio/TV technician for help.

California Best Management Practices Regulations for Perchlorate Materials: This Perchlorate warning applies only to products containing CR (Manganese Dioxide) Lithium coin cells. "Perchlorate Material-special handling may apply. See www.dtsc.ca.gov/hazardouswaste/perchlorate"

WARNING: Handling of lead solder materials used in this product may expose you to lead, a chemical known to the State of California to cause birth defects and other reproductive harm.

Manual Revision 1.0a

Release Date: October 7, 2013

Unless you request and receive written permission from Super Micro Computer, Inc., you may not copy any part of this document.

Information in this document is subject to change without notice. Other products and companies referred to herein are trademarks or registered trademarks of their respective companies or mark holders.

Copyright © 2013 by Super Micro Computer, Inc.

All rights reserved.

Printed in the United States of America

### **Preface**

This manual is written for system integrators, PC technicians and knowledgeable PC users. It provides information for the installation and use of the SUPER® C7Z87-OCE motherboard.

### **About This Motherboard**

The **SUPER®** C7Z87-OCE supports a single 4th Generation Intel® Core™ i7/i5/i3 DT processor in an LGA 1150 (H3) socket. With the Intel® Z87 Express chipset built in, the C7Z87-OCE motherboard offers substantial system performance and storage capability for overclocking platforms in a sleek package. Please refer to our website (http://www.supermicro.com/products/) for processor and memory support updates. This product is intended to be installed and serviced by professional technicians.

## **Manual Organization**

**Chapter 1** describes the features, specifications and performance of the mother-board, and provides detailed information on the Intel Z87 Express chipset.

**Chapter 2** provides hardware installation instructions. Read this chapter when installing the processor, memory modules and other hardware components into the system. If you encounter any problems, see **Chapter 3**, which describes trouble-shooting procedures for video, memory and system setup stored in the CMOS.

**Chapter 4** includes an introduction to the BIOS, and provides detailed information on running the CMOS Setup utility.

Appendix A provides BIOS Error Beep Codes.

**Appendix B** lists software program installation instructions.

Appendix C contains UEFI BIOS Recovery instructions.

**Appendix D** contains an introduction and instructions regarding the Dual Boot Block feature of this motherboard.

### Conventions Used in the Manual:

Special attention should be given to the following symbols for proper installation and to prevent damage done to the components or injury to yourself:

Warning: Critical information to prevent damage to the components or injury to yourself.

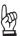

Important: Important information given to ensure proper system installation or to relay safety precautions.

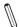

Note: Additional Information given to differentiate various models or provides information for correct system setup.

## **Contacting Supermicro**

#### Headquarters

Address: Super Micro Computer, Inc.

980 Rock Ave.

San Jose, CA 95131 U.S.A.

Tel: +1 (408) 503-8000 Fax: +1 (408) 503-8008

Email: marketing@supermicro.com (General Information)

support@supermicro.com (Technical Support)

Web Site: www.supermicro.com

**Europe** 

Address: Super Micro Computer B.V.

Het Sterrenbeeld 28, 5215 ML 's-Hertogenbosch, The Netherlands

Tel: +31 (0) 73-6400390 Fax: +31 (0) 73-6416525

Email: sales@supermicro.nl (General Information)

support@supermicro.nl (Technical Support) rma@supermicro.nl (Customer Support)

Asia-Pacific

Address: Super Micro Computer, Inc.

3F, No. 150, Jian 1st Rd.

Zhonghe Dist., New Taipei City 23511

Taiwan (R.O.C)

Tel: +886-(2) 8226-3990 Fax: +886-(2) 8226-3992

Web Site: www.supermicro.com.tw

Technical Support:

Email: support@supermicro.com.tw

Tel: +886-(2)-8226-3990

## **Table of Contents**

### Preface

| Cha | pter 1 Introduction                         |      |
|-----|---------------------------------------------|------|
| 1-1 | Overview                                    | 1-1  |
| 1-2 | Chipset Overview                            | 1-9  |
| 1-3 | Special Features                            | 1-10 |
| 1-4 | PC Health Monitoring                        | 1-10 |
| 1-5 | ACPI Features                               | 1-11 |
| 1-6 | Power Supply                                | 1-11 |
| 1-7 | Super I/O                                   | 1-12 |
| Cha | pter 2 Installation                         |      |
| 2-1 | Standardized Warning Statements             | 2-1  |
|     | Battery Handling                            | 2-1  |
|     | Product Disposal                            | 2-3  |
| 2-2 | Static-Sensitive Devices                    | 2-4  |
|     | Precautions                                 | 2-4  |
|     | Unpacking                                   | 2-4  |
| 2-3 | Processor and Heatsink Installation         | 2-5  |
|     | Installing the LGA1150 Processor            | 2-5  |
|     | Installing an Active CPU Heatsink with Fan  | 2-8  |
|     | Removing the Heatsink                       | 2-10 |
| 2-4 | Installing DDR3 Memory                      | 2-11 |
|     | DIMM Installation                           | 2-11 |
|     | Removing Memory Modules                     | 2-11 |
|     | Memory Support                              | 2-12 |
|     | Memory Population Guidelines                | 2-12 |
|     | Memory Population Guidelines                | 2-13 |
| 2-5 | Motherboard Installation                    | 2-14 |
|     | Tools Needed                                | 2-14 |
|     | Location of Mounting Holes                  | 2-14 |
|     | Installing the Motherboard                  | 2-15 |
| 2-6 | Connectors/IO Ports                         | 2-16 |
|     | Backplane I/O Panel                         | 2-16 |
|     | Universal Serial Bus (USB)                  | 2-17 |
|     | Ethernet Ports                              | 2-18 |
|     | Back Panel High Definition Audio (HD Audio) | 2-18 |
|     | HDMI Port                                   | 2-19 |

|     | VGA Port                                                  | 2-19 |
|-----|-----------------------------------------------------------|------|
|     | DVI Port                                                  | 2-19 |
|     | Thunderbolt Interface                                     | 2-20 |
|     | CMOS Reset/Clear                                          | 2-20 |
|     | Front Control Panel                                       | 2-21 |
|     | Front Control Panel Pin Definitions                       | 2-22 |
|     | Power LED                                                 | 2-22 |
|     | HDD LED                                                   | 2-22 |
|     | NIC1/NIC2 (LAN1/LAN2)                                     | 2-22 |
|     | Overheat (OH)/Fan Fail                                    | 2-22 |
|     | Reset Button                                              | 2-23 |
|     | Power Button                                              | 2-23 |
| 2-7 | Connecting Cables                                         | 2-24 |
|     | ATX Main PWR & CPU PWR Connectors (JPW1 & JPW2)           | 2-24 |
|     | Fan Headers (Fan 1 ~ Fan 5)                               | 2-25 |
|     | Chassis Intrusion (JL1)                                   | 2-25 |
|     | Internal Buzzer (SP1)                                     | 2-26 |
|     | Speaker (JD1)                                             | 2-26 |
|     | Onboard Power LED (JLED1)                                 | 2-27 |
|     | Serial Port (COM1)                                        | 2-27 |
|     | DOM PWR Connector (JSD1)                                  | 2-28 |
|     | SPDIF OUT (JSPDIF_OUT)                                    | 2-28 |
|     | Standby Power Header                                      | 2-29 |
|     | Chassis LED                                               | 2-29 |
|     | TPM Header/Port 80 Header                                 | 2-30 |
|     | Front Panel Audio Header (AUDIO FP)                       | 2-31 |
| 2-8 | Jumper Settings                                           | 2-32 |
|     | Explanation of Jumpers                                    | 2-32 |
|     | LAN1/LAN2 Enable/Disable                                  | 2-32 |
|     | CMOS Clear (JBT1)                                         | 2-33 |
|     | PCI Slot SMB Enable (I <sup>2</sup> C1/I <sup>2</sup> C2) | 2-33 |
|     | Audio Enable (JPAC1)                                      | 2-34 |
|     | Watch Dog Enable/Disable                                  | 2-34 |
|     | USB Wake-Up (JPUSB 1/2)                                   | 2-35 |
|     | Over-Clocking Buttons (OC1,OC2, OC3)                      | 2-35 |
|     | Management Engine (ME) Recovery (JPME1)                   | 2-36 |
|     | Manufacture Mode (JPME2)                                  | 2-36 |
|     | BIOS Recovery (JBR1)                                      | 2-37 |
|     | Power Button                                              | 2-37 |

| 2-9  | Onboard Indicators                                         |      |
|------|------------------------------------------------------------|------|
|      | LAN 1/LAN 2 LEDs                                           |      |
|      | Onboard Power LED (LED1)                                   |      |
|      | Status Display (LED3,LED2)                                 |      |
| 2-10 | SATA Connections                                           |      |
|      | SATA Connections (I-SATA0~I-SATA5)                         | 2-40 |
| Cha  | oter 3 Troubleshooting                                     |      |
| 3-1  | Troubleshooting Procedures                                 | 3-1  |
| 3-2  | Technical Support Procedures                               | 3-3  |
| 3-3  | Frequently Asked Questions                                 | 3-4  |
| 3-4  | Battery Removal and Installation                           | 3-5  |
| 3-5  | Returning Merchandise for Service                          | 3-6  |
| Chap | oter 4 BIOS                                                |      |
| 4-1  | Introduction                                               | 4-1  |
| 4-2  | Main Setup                                                 | 4-2  |
| 4-3  | Advanced Setup Configurations                              | 4-4  |
| 4-4  | Boot Settings                                              | 4-38 |
| 4-5  | Security Settings                                          | 4-40 |
| 4-6  | Save & Exit                                                | 4-41 |
| App  | endix A BIOS Error Beep Codes                              |      |
| A-1  | BIOS Error Beep Codes                                      | A-1  |
| App  | endix B Software Installation Instructions                 |      |
| B-1  | Installing Drivers                                         | B-1  |
| B-2  | Configuring SuperDoctor® III                               | B-2  |
| App  | endix C UEFI BIOS Recovery Instructions                    |      |
| C-1  | An Overview to the UEFI BIOS                               | C-1  |
| C-2  | How to Recover the UEFI BIOS Image (-the Main BIOS Block)  |      |
| C-3  | To Recover the Main BIOS Block Using a USB-Attached Device |      |
| App  | endix D Dual Boot Block                                    |      |
| D-1  | Introduction                                               | D-1  |
|      | BIOS Boot Block                                            | D-1  |
|      | BIOS Boot Block Corruption Occurrence                      | D-1  |
| D-2  | Steps to Reboot the System by Using Jumper JBR1            | D-2  |

## Chapter 1

### Introduction

#### 1-1 Overview

#### Checklist

Congratulations on purchasing your computer motherboard from an acknowledged leader in the industry. Supermicro boards are designed with the utmost attention to detail to provide you with the highest standards in quality and performance.

Please check that the following items have all been included with your motherboard. If anything listed here is damaged or missing, contact your retailer.

The following items are included in the retail box.

- One (1) Supermicro Motherboard
- Two (2) SATA cables
- One (1) I/O shield
- One (1) Quick Reference Guide

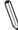

**Note:** For your system to work properly, please follow the links below to download all necessary drivers/utilities and the user's manual for your motherboard

SMCI product manuals: http://www.supermicro.com/support/manuals/

Product Drivers and utilities: ftp://ftp.supermicro.com/

If you have any questions, please contact our support team at support@supermicro. com.

## **SUPER®** C7Z87-OCE Motherboard Image

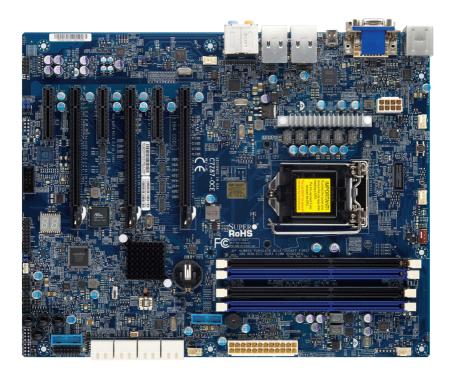

**Note**: All graphics shown in this manual were based upon the latest PCB Revision available at the time of publishing of the manual. The motherboard you've received may or may not look exactly the same as the graphics shown in this manual.

### C7Z87-OCE Motherboard Layout

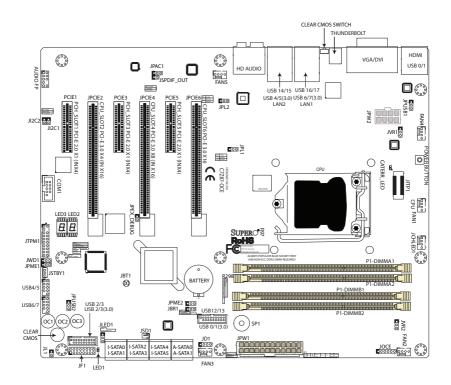

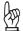

#### **Important Notes to the User**

- See Chapter 2 for detailed information on jumpers, I/O ports and JF1 front panel connections.
- "■" indicates the location of "Pin 1"
- · Jumpers not indicated are for testing only.
- When LED1 (Onboard Power LED Indicator) is on, system power is on. Unplug the power cable before installing or removing any components.

#### C7Z87-OCE Quick Reference

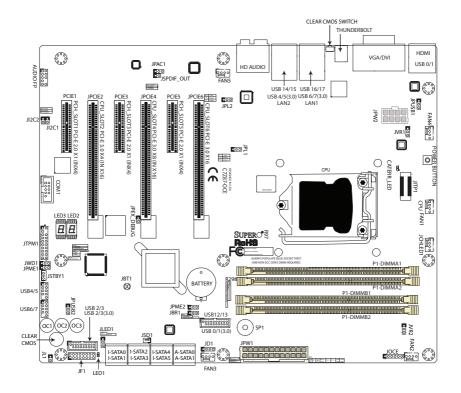

| Jumpers                               |                                  |                     |  |  |  |
|---------------------------------------|----------------------------------|---------------------|--|--|--|
| Jumper Description                    |                                  | Default             |  |  |  |
| JBT1                                  | Clear CMOS                       | (See Chpt. 2)       |  |  |  |
| JI <sup>2</sup> C1/JI <sup>2</sup> C2 | SMB to PCI Slots                 | Off (Disabled)      |  |  |  |
| JPAC1                                 | Audio Enable                     | Pins 1-2 (Enabled)  |  |  |  |
| JPL1/JPL2                             | LAN1/LAN2 Enable                 | Pins 1-2 (Enabled)  |  |  |  |
| JPME1                                 | Intel Manufacturing Mode         | Pins 2-3 (Disabled) |  |  |  |
| JPME2                                 | Intel Recovery Mode              | Pins 2-3 (Disabled) |  |  |  |
| JWD1                                  | Watch Dog Enable                 | Pins 2-3 (NMI)      |  |  |  |
| JBR1                                  | BIOS Recovery Mode               | Pins 2-3 (Disabled) |  |  |  |
| JPUSB1                                | USB Wake Up Enable (Back Panel)  | Pins 1-2 (Enabled)  |  |  |  |
| JPUSB2                                | USB Wake Up Enable (USB Headers) | Pins 1-2 (Enabled)  |  |  |  |

|                | Connectors and Switches                                                 |  |  |
|----------------|-------------------------------------------------------------------------|--|--|
| Connector      | Description                                                             |  |  |
| I/O Back Panel | See page 2-16 for details                                               |  |  |
| Audio FP       | Front Panel Audio Header                                                |  |  |
| Battery        | Onboard Battery                                                         |  |  |
| COM1           | COM1 Port Header                                                        |  |  |
| Fan 1,2,3,4,5  | System/CPU Fan Headers (Fan1: CPU Fan)                                  |  |  |
| JD1            | Speaker/buzzer (Pins 1-2: Buzzer, Pins 1~4: External Speaker)           |  |  |
| JF1            | Front Panel Control Header                                              |  |  |
| JL1            | Chassis Intrusion Header                                                |  |  |
| JL2            | Reserved                                                                |  |  |
| JLED1          | Power LED Indicator Header                                              |  |  |
| JPW1           | 24-pin ATX Main Power Connector (Required)                              |  |  |
| JPW2           | +12V 4-pin CPU power Connector (Required)                               |  |  |
| JSD1           | SATA DOM (Disk On Module) Power Connector                               |  |  |
| JSPDIF_OUT     | Sony/Philips Digital Interface (S/PDIF) Out Header                      |  |  |
| JSTBY1         | Standby Power Header                                                    |  |  |
| JTPM1          | Trusted Platform Module/Port 80 Connector                               |  |  |
| SP1            | Internal Speaker/Buzzer                                                 |  |  |
| A-SATA0/1      | ASMedia) Serial ATA (SATA 3.0) Port 0 / Port 1(6Gb/sec)                 |  |  |
| I-SATA0~5      | (Intel Z87) Serial ATA (SATA 3.0) Ports 0~5 (6Gb/sec)                   |  |  |
| USB 0/1        | Front Panel Accessible USB 3.0 Ports 0/1 (USB 2.0 12/13)                |  |  |
| USB 2/3        | Front Panel Accessible USB 3.0 Ports 2/3 (USB 2.0 2/3)                  |  |  |
| USB 4/5, 6/7   | Front Panel Accessible USB 2.0 Headers 4/5,6/7,8/9,10/11                |  |  |
| JCHLED1        | Chassis LED Control (Supermicro Chassis only)                           |  |  |
| POWERBUTTON    | Internal Power Button                                                   |  |  |
| OC1, OC2, OC3  | Over-Clocking Buttons OC1(15%), OC2(20-25%), OC3 (User-Defined in BIOS) |  |  |
| CLEAR CMOS     | Resets the contents of the CMOS to default values                       |  |  |

| LED Indicators |                         |                 |              |  |
|----------------|-------------------------|-----------------|--------------|--|
| LED            | Description             | Color/State     | Status       |  |
| LED1           | Onboard Standby PWR LED | Green: Solid on | Power On     |  |
| LED2/LED3      | Status Display          | Digital Readout | See Table xx |  |

### **Motherboard Features**

| СРИ                    | Single 4th Generation Intel® Core™ i7/i5/i3 DT processor in an LGA1150 socket.                                        |                                   |  |  |
|------------------------|----------------------------------------------------------------------------------------------------|-----------------------------------|--|--|
| Memory                 | Four (4) SDRAM slots support up to 32 GB of DDR3 Unbufered, Non-ECC 1600/1333/1066 MHz memory                         |                                   |  |  |
|                        | Single-channel memory                                                                                                 |                                   |  |  |
|                        | DIMM sizes                                                                                                    |                                   |  |  |
|                        | UDIMM                                                                                                    | 1 GB, 2 GB, 4GB, and 8GB          |  |  |
| Chipset                | Intel® Z87 Expres                                                                                                    | ss                                |  |  |
| <b>Expansion Slots</b> | Three (3) PCI Ex                                                                                                    | oress 2.0 x1 (in x4) slots        |  |  |
|                        | One (1) PCI Expr                                                                                                    | ess 3.0 x16/x8/x4 (in x16) slot*  |  |  |
|                        | One (1) PCI Expr                                                                                                    | ess 3.0 x8/x4 (in x16) slot*      |  |  |
|                        | One (1) PCI Expr                                                                                                    | ess 3.0 x4 (in x16) slot*         |  |  |
| Network Connections    | Two (2) Gigabit Ethernet Controllers: LAN1: Intel i217 gigabit LAN controller LAN2: Intel i210 gigabit LAN controller |                                   |  |  |
|                        | Two (2) RJ-45 rear I/O panel connectors with Link and Activity LEDs                                                   |                                   |  |  |
| I/O Devices            | SATA Connection                                                                                                    | ns                                |  |  |
|                        | SATA 3.0 (6Gb/s)                                                                                                    | Two (2) A-SATA 0~1, via ASM1061   |  |  |
|                        | SATA 3.0 (6Gb/s)                                                                                                    | Six (6) I-SATA 0~5, via Intel Z87 |  |  |
|                        |                                                                                                    | RAID 0, 1, 5, 10                  |  |  |
|                        | USB Devices                                                                                                    |                                   |  |  |
|                        | Four (4) USB 2.0 ports and Four (4) USB 3.0 ports on the rear I/O panel                                               |                                   |  |  |
|                        | Four (2) Front-Accessible USB 2.0 ports on Two headers and Four (4) Front Accessible USB 3.0 ports on two headers     |                                   |  |  |
|                        | Keyboard/Mouse                                                                                                    |                                   |  |  |
|                        | Keyboard/Mouse port on the I/O                                                                                        |                                   |  |  |
|                        | Other I/O Ports One (1) Thunderbolt Port (DP 1.1 from PCH, PCI-E x4)                                                  |                                   |  |  |
|                        |                                                                                                    |                                   |  |  |
|                        |                                                                                                    |                                   |  |  |
|                        | One (1) HDMI Port                                                                                                    |                                   |  |  |
|                        | One (1) Serial Po                                                                                                    | t header (COM1)                   |  |  |

\*Note for VGA Cards: For a single VGA card, install the VGA card into the JPCIE6 (x16) slot. For SLI™ or CrossFireX™ mode (two VGA cards linked), install one card each into JPCIE6 (x16) and JPCIE4 (x8) slots.

|                      | Audio                                                                                                    |  |  |
|----------------------|----------------------------------------------------------------------------------------------------|--|--|
|                      | One (1) High Definition Audio 7.1 channel connector sup-                                                          |  |  |
|                      | ported by Realtek ALC1150 on the back panel                                                                       |  |  |
|                      | One (1) Front Panel Audio Header                                                                                  |  |  |
|                      | One (1) SPDIF In/Out on the rear side of the chassis                                                              |  |  |
|                      | Super I/O                                                                                                    |  |  |
|                      | Nuvoton NCT6776D                                                                                                  |  |  |
| BIOS                 | 128 Mb AMI BIOS® SPI Flash BIOS                                                                                   |  |  |
|                      | Play and Plug (PnP0, DMI 2.3, PCI 2.3, ACPI 1.0/2.0/3.0, USB Keyboard and SMBIOS 2.5                              |  |  |
| Power Configuration  | ACPI/ACPM Power Management                                                                                        |  |  |
|                      | Main Switch Override Mechanism                                                                                    |  |  |
|                      | Keyboard Wake-up from Soft-Off                                                                                    |  |  |
|                      | Internal/External Modem Ring-On                                                                                   |  |  |
|                      | Power-on mode for AC power recovery                                                                               |  |  |
| PC Health Monitoring | CPU Monitoring                                                                                                    |  |  |
|                      | Onboard voltage monitors for CPU core, +3.3V, +5V,-12V, +12V, +3.3V Stdby, +5V Stdby, VBAT, Memory, VCORE for CPU |  |  |
|                      | CPU 4-phase switching voltage regulator                                                                           |  |  |
|                      | CPU/System overheat LED and control                                                                               |  |  |
|                      | CPU Thermal Trip support                                                                                          |  |  |
|                      | Thermal Monitor 2 (TM2) support                                                                                   |  |  |
|                      | Fan Control                                                                                                    |  |  |
|                      | Fan status monitoring with firmware 4-pin fan speed control via IPMI interface                                    |  |  |
|                      | Low noise fan speed control                                                                                       |  |  |
| System Management    | PECI (Platform Environment Configuration Interface) 2.0 support                                                   |  |  |
|                      | System resource alert via SuperDoctor® III                                                                        |  |  |
|                      | SuperDoctor III, Watch Dog, NMI                                                                                   |  |  |
|                      | One (1) CMOS Reset Button on the rear panel                                                                       |  |  |
|                      | Chassis Intrusion header and detection                                                                            |  |  |
| CD Utilities         | BIOS flash upgrade utility                                                                                        |  |  |
|                      | Drivers and software for Intel® Z87 Express chipset utilities                                                     |  |  |
| Other                | ROHS 6/6 (Full Compliance, Lead Free)                                                                             |  |  |
| Dimensions           | ATX form factor (12.0" x 9.6") (304.8 mm x 243.84 mm)                                                             |  |  |

## C7Z87-OCE Block Diagram

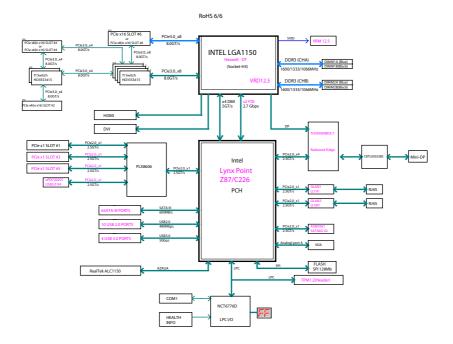

### System Block Diagram

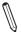

**Note:** This is a general block diagram and may not exactly represent the features on your motherboard. See the Motherboard Features pages for the actual specifications of each motherboard.

## 1-2 Chipset Overview

The C7Z87-OCE motherboard supports a single 4th Generation Intel® Core i7/i5/i3 DT processor in the LGA 1150 Socket. Built upon the functionality and the capability of the Z87 Express chipset, the motherboard provides substantial enhancement to system performance, including overclocking capability.

The high-speed Direct Media Interface (DMI) featured in the Intel Z87 Express chipset supports high-speed Direct Media Interface (DMI) for chip-to-chip true iso-chronous communication, providing up to 10 Gb/s of software-transparent data transfer rate on each read/write direction. In addition, the C7Z87 also features a TCO timer which allows the system to recover from a software/hardware lock and perform tasks, including Function Disable and Intruder Detect.

## **Intel Z87 Express Chipset Features**

- Direct Media Interface (up 10 Gb/s transfer, Full Duplex)
- Intel® Matrix Storage Technology and Intel Rapid Storage Technology
- Dual NAND Interface
- Intel I/O Virtualization (VT-d) Support
- Intel Trusted Execution Technology Support
- PCI Express 2.0 Interface (up to 5.0 GT/s)
- SATA Controller (up to 6Gb/sec)
- Advanced Host Controller Interface (AHCI)

## 1-3 Special Features

## **Recovery from AC Power Loss**

Basic I/O System (BIOS) provides a setting for you to determine how the system will respond when AC power is lost and then restored to the system. You can choose for the system to remain powered off, (in which case you must press the power switch to turn it back on), or for it to automatically return to a power-on state. See the Advanced BIOS Setup section to change this setting. The default setting is Last State.

## 1-4 PC Health Monitoring

This section describes the PC health monitoring features of the board. All have an onboard System Hardware Monitoring chip that supports PC health monitoring. An onboard voltage monitor will scan these onboard voltages continuously: CPU Vcore, 12V, -12V, 5V, 5VSB, 3.3V, 3.3VSB, and Battery voltages. Once a voltage becomes unstable, a warning is given, or an error message is sent to the screen. The user can adjust the voltage thresholds to define the sensitivity of the voltage monitor.

#### Fan Status Monitor with Firmware Control

PC health monitoring in the BIOS can check the RPM status of the cooling fans. The onboard CPU and chassis fans are controlled by Thermal Management via IPMI Firmware

## **Environmental Temperature Control**

The thermal control sensor monitors the CPU temperature in real time and will turn on the thermal control fan whenever the CPU temperature exceeds a user-defined threshold. The overheat circuitry runs independently from the CPU. Once the thermal sensor detects that the CPU temperature is too high, it will automatically turn on the thermal fans to prevent the CPU from overheating. The onboard chassis thermal circuitry can monitor the overall system temperature and alert the user when the chassis temperature is too high.

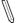

**Note**: To avoid possible system overheating, please be sure to provide adequate airflow to your system.

## System Resource Alert

This feature is available when the system is used with SuperDoctor III in the Windows OS environment or used with SuperDoctor II in Linux. SuperDoctor

is used to notify the user of certain system events. For example, you can also configure SuperDoctor to provide you with warnings when the system temperature, CPU temperatures, voltages and fan speeds go beyond predefined thresholds.

### 1-5 ACPI Features

ACPI stands for Advanced Configuration and Power Interface. The ACPI specification defines a flexible and abstract hardware interface that provides a standard way to integrate power management features throughout a PC system, including its hardware, operating system and application software. This enables the system to automatically turn on and off peripherals such as CD-ROMs, network cards, hard disk drives and printers.

In addition to enabling operating system-directed power management, ACPI also provides a generic system event mechanism for Plug and Play, and an operating system-independent interface for configuration control. ACPI leverages the Plug and Play BIOS data structures, while providing a processor architecture-independent implementation that is compatible with Windows 7, Windows 8, and Windows 2008 Operating Systems.

## Slow Blinking LED for Suspend-State Indicator

When the CPU goes into a suspend state, the chassis power LED will start to blink to indicate that the CPU is in suspend mode. When the user presses any key, the CPU will "wake up", and the LED will automatically stop blinking and remain on.

## 1-6 Power Supply

As with all computer products, a stable power source is necessary for proper and reliable operation. It is even more important for processors that have high CPU clock rates.

This motherboard accommodates 24-pin ATX power supplies. Although most power supplies generally meet the specifications required by the CPU, some are inadequate. In addition, the 12V 8-pin power connector located at JPW2 is also required to ensure adequate power supply to the system. Also your power supply must supply 1.5A for the Ethernet ports.

**Warning!** To prevent damage to the power supply or motherboard, please use a power supply that contains a 24-pin and a 8-pin power connectors. Be sure to connect these connectors to the 24-pin (JPW1) and the 8-pin (JPW2) power connectors on the motherboard.

It is strongly recommended that you use a high quality power supply that meets ATX power supply Specification 2.02 or above. It must also be SSI compliant. (For more

information, please refer to the web site at http://www.ssiforum.org/). Additionally, in areas where noisy power transmission is present, you may choose to install a line filter to shield the computer from noise. It is recommended that you also install a power surge protector to help avoid problems caused by power surges.

## 1-7 Super I/O

The Super I/O supports two high-speed, 16550 compatible serial communication ports (UARTs). Each UART includes a 16-byte send/receive FIFO, a programmable baud rate generator, complete modem control capability and a processor interrupt system. Both UARTs provide legacy speed with baud rate of up to 115.2 Kbps as well as an advanced speed with baud rates of 250 K, 500 K, or 1 Mb/s, which support higher speed modems.

The Super I/O provides functions that comply with ACPI (Advanced Configuration and Power Interface), which includes support of legacy and ACPI power management through an SMI or SCI function pin. It also features auto power management to reduce power consumption.

## **Chapter 2**

### Installation

## 2-1 Standardized Warning Statements

The following statements are industry-standard warnings, provided to warn the user of situations which have the potential for bodily injury. Should you have questions or experience difficulty, contact Supermicro's Technical Support department for assistance. Only certified technicians should attempt to install or configure components.

Read this section in its entirety before installing or configuring components in the Supermicro chassis.

## **Battery Handling**

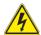

#### Warning!

There is a danger of explosion if the battery is replaced incorrectly. Replace the battery only with the same or equivalent type recommended by the manufacturer. Dispose of used batteries according to the manufacturer's instructions

#### 電池の取り扱い

電池交換が正しく行われなかった場合、破裂の危険性があります。 交換する電池はメーカーが推奨する型、または同等のものを使用下さい。 使用済電池は製造元の指示に従って処分して下さい。

#### 警告

电池更换不当会有爆炸危险。请只使用同类电池或制造商推荐的功能相当的电池更 换原有电池。请按制造商的说明处理废旧电池。

### 警告

電池更換不當會有爆炸危險。請使用製造商建議之相同或功能相當的電池更換原有電池。請按照製造商的說明指示處理廢棄舊電池。

#### Warnung

Bei Einsetzen einer falschen Batterie besteht Explosionsgefahr. Ersetzen Sie die Batterie nur durch den gleichen oder vom Hersteller empfohlenen Batterietyp. Entsorgen Sie die benutzten Batterien nach den Anweisungen des Herstellers.

#### Attention

Danger d'explosion si la pile n'est pas remplacée correctement. Ne la remplacer que par une pile de type semblable ou équivalent, recommandée par le fabricant. Jeter les piles usagées conformément aux instructions du fabricant.

#### ¡Advertencia!

Existe peligro de explosión si la batería se reemplaza de manera incorrecta. Reemplazar la batería exclusivamente con el mismo tipo o el equivalente recomendado por el fabricante. Desechar las baterías gastadas según las instrucciones del fabricante.

#### אזהרה!

קיימת סכנת פיצוץ של הסוללה במידה והוחלפה בדרך לא תקינה. יש להחליף את הסוללה בסוג התואם מחברת יצרן מומלצת.

סילוק הסוללות המשומשות יש לבצע לפי הוראות היצרן.

هناك خطر من انفجار في حالة استبدال البطارية بطريقة غير صحيحة فعليك استبدال البطارية فعليك استبدال البطارية فعليك فقط بنفس النوع أو ما يعادلها كما أوصت به الشركة المصنعة تخلص من البطاريات المستعملة وفقا لتعليمات الشركة الصانعة

#### 경고!

배터리가 올바르게 교체되지 않으면 폭발의 위험이 있습니다. 기존 배터리와 동일 하거나 제조사에서 권장하는 동등한 종류의 배터리로만 교체해야 합니다. 제조사 의 안내에 따라 사용된 배터리를 처리하여 주십시오.

### Waarschuwing

Er is ontploffingsgevaar indien de batterij verkeerd vervangen wordt. Vervang de batterij slechts met hetzelfde of een equivalent type die door de fabrikant aanbevolen wordt. Gebruikte batterijen dienen overeenkomstig fabrieksvoorschriften afgevoerd te worden.

## **Product Disposal**

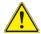

#### Warning!

Ultimate disposal of this product should be handled according to all national laws and regulations.

#### 製品の廃棄

この製品を廃棄処分する場合、国の関係する全ての法律・条例に従い処理する必要があります。

#### 警告

本产品的废弃处理应根据所有国家的法律和规章进行。

#### 警告

本產品的廢棄處理應根據所有國家的法律和規章進行。

#### Warnung

Die Entsorgung dieses Produkts sollte gemäß allen Bestimmungen und Gesetzen des Landes erfolgen.

#### ¡Advertencia!

Al deshacerse por completo de este producto debe seguir todas las leyes y reglamentos nacionales.

#### Attention

La mise au rebut ou le recyclage de ce produit sont généralement soumis à des lois et/ou directives de respect de l'environnement. Renseignez-vous auprès de l'organisme compétent.

סילוק המוצר

אזהרה!

סילוק סופי של מוצר זה חייב להיות בהתאם להנחיות וחוקי המדינה.

عند التخلص النهائي من هذا المنتج ينبغي التعامل معه وفقا لجميع القوانين واللوائح الوطنية

경고!

이 제품은 해당 국가의 관련 법규 및 규젓에 따라 폐기되어야 합니다.

#### Waarschuwing

De uiteindelijke verwijdering van dit product dient te geschieden in overeenstemming met alle nationale wetten en reglementen.

### 2-2 Static-Sensitive Devices

Electrostatic-Discharge (ESD) can damage electronic components. To avoid damaging your system board, it is important to handle it very carefully. The following measures are generally sufficient to protect your equipment from ESD.

#### **Precautions**

- · Use a grounded wrist strap designed to prevent static discharge.
- Touch a grounded metal object before removing the board from the antistatic bag.
- Handle the board by its edges only; do not touch its components, peripheral chips, memory modules or gold contacts.
- When handling chips or modules, avoid touching their pins.
- Put the motherboard and peripherals back into their antistatic bags when not in use.
- For grounding purposes, make sure your computer chassis provides excellent conductivity between the power supply, the case, the mounting fasteners and the motherboard.
- Use only the correct type of onboard CMOS battery. Do not install the onboard battery upside down to avoid possible explosion.

## Unpacking

The motherboard is shipped in antistatic packaging to avoid static damage. When unpacking the board, make sure that the person handling it is static protected.

## 2-3 Processor and Heatsink Installation

**Warning**: When handling the processor package, avoid placing direct pressure on the label area of the fan.

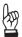

### Important:

Always connect the power cord last, and always remove it before adding, removing or changing any hardware components. Make sure that you install the processor into the CPU socket before you install the CPU heatsink.

If you buy a CPU separately, make sure that you use an Intel-certified multi-directional heatsink only.

Make sure to install the system board into the chassis before you install the CPU heatsink

When receiving a server board without a processor pre-installed, make sure that the plastic CPU socket cap is in place and none of the socket pins are bent; otherwise, contact your retailer immediately.

Refer to the Supermicro website for updates on CPU support.

## Installing the LGA1150 Processor

 Press the load lever to release the load plate, which covers the CPU socket, from its locking position.

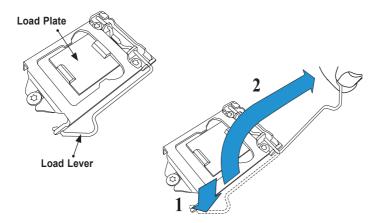

2. Gently lift the load lever to open the load plate. Remove the plastic cap.

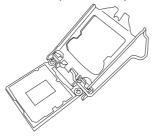

3. Use your thumb and your index finger to hold the CPU at the North center edge and the South center edge of the CPU.

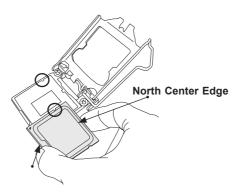

### South Center Edge

4. Align the CPU key that is the semi-circle cutouts against the socket keys. Once it is aligned, carefully lower the CPU straight down into the socket. (Do not drop the CPU on the socket. Do not move the CPU horizontally or vertically. 5. Do not rub the CPU against the surface or against any pins of the socket to avoid damaging the CPU or the socket.)

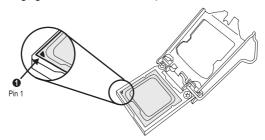

- With the CPU inside the socket, inspect the four corners of the CPU to make sure that the CPU is properly installed.
- 7. Use your thumb to gently push the load lever down to the lever lock.

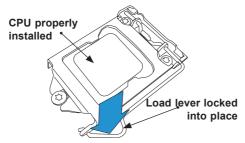

**Warning:** You can only install the CPU inside the socket only in one direction. Make sure that it is properly inserted into the CPU socket before closing the load plate. If it doesn't close properly, do not force it as it may damage your CPU. Instead, open the load plate again and double-check that the CPU is aligned properly.

# Installing an Active CPU Heatsink with Fan

- Locate the CPU Fan power connector on the motherboard. (Refer to the layout on the right for the CPU Fan location.)
- Position the heatsink so that the heatsink fan wires are closest to the CPU fan power connector and are not interfered with other components.
- Inspect the CPU Fan wires to make sure that the wires are routed through the bottom of the heatsink.
- 4. Remove the thin layer of the protective film from the heatsink.

**Warning**: CPU overheat may occur if the protective film is not removed from the heatsink.

5. Apply the proper amount of thermal grease on the CPU.

Note: If your heatsink came with a thermal pad, please ignore this step.

 If necessary, rearrange the wires to make sure that the wires are not pinched between the heatsink and the CPU. Also make sure to keep clearance between the fan wires and the fins of the heatsink.

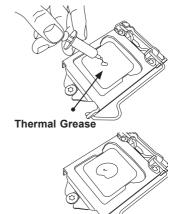

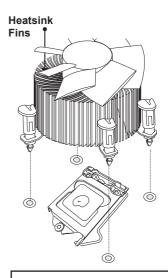

Recommended Supermicro heatsink: SNK-P0046A4 active heatsink

- 7. Align the four heatsink fasteners with the mounting holes on the motherboard. Gently push the pairs of diagonal fasteners (#1 & #2, and #3 & #4) into the mounting holes until you hear a click. Also, make sure to orient each fastener so that the narrow end of the groove is pointing outward.
- Repeat Step 7 to insert all four heatsink fasteners into the mounting holes.
- Once all four fasteners are securely inserted into the mounting holes, and the heatsink is properly installed on the motherboard, connect the heatsink fan wires to the CPU Fan connector

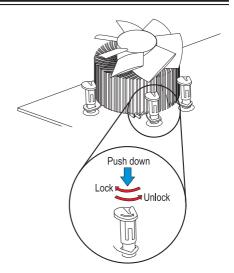

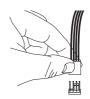

## Removing the Heatsink

**Warning:** We do not recommend that the CPU or the heatsink be removed. However, if you do need to remove the heatsink, please follow the instructions below to remove the heatsink and to prevent damage done to the CPU or other components.

#### Active Heatsink Removal

- Unplug the power cord from the power supply.
- 2. Disconnect the heatsink fan wires from the CPU fan header.
- Use your finger tips to gently press on the fastener cap and turn it counterclockwise to make a 1/4 (90°) turn, and pull the fastener upward to loosen it.
- 4. Repeat Step 3 to loosen all fasteners from the mounting holes.
- With all fasteners loosened, remove the heatsink from the CPU.

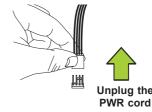

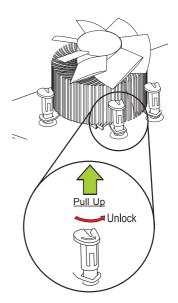

## 2-4 Installing DDR3 Memory

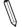

Note: Check the Supermicro website for recommended memory mod-

#### **CAUTION**

Exercise extreme care when installing or removing DIMM modules to prevent any possible damage.

### **DIMM Installation**

- Insert the desired number of DIMMs into the memory slots, starting with P1-DIMMA2 (see the next page for the location). For the system to work properly, please use the memory modules of the same type and speed in the same motherboard.
- Push the release tabs outwards on both ends of the DIMM slot to unlock it.
- Align the key of the DIMM module with the receptive point on the memory slot.
- Align the notches on both ends of the module against the receptive points on the ends of the slot.
- Use two thumbs together to press the notches on both ends of the module straight down into the slot until the module snaps into place.
- Press the release tabs to the lock positions to secure the DIMM module into the slot.

## **Removing Memory Modules**

Reverse the steps above to remove the DIMM modules from the motherboard.

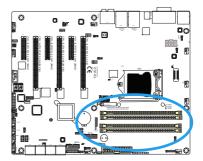

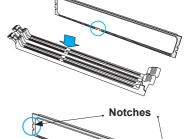

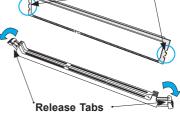

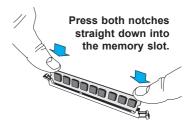

## **Memory Support**

The C7Z87-OCE supports up to 32GB of Unbuffered (UDIMM) DDR3 Non-ECC 1600/1333/1066 MHz in 4 memory slots. Populating these DIMM modules with a

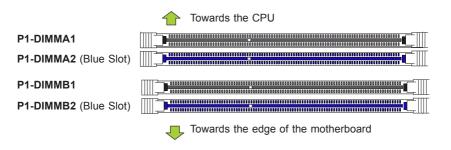

pair of memory modules of the same type and same size will result in interleaved memory, which will improve memory performance. Please refer to the table below:

## **Memory Population Guidelines**

Please follow the table below when populating the C7Z87.

| DDR3 Unbuffered Non-ECC (UDIMM) Memory |                                  |                    |                  |                                  |  |
|----------------------------------------|----------------------------------|--------------------|------------------|----------------------------------|--|
| DIMM Slots per<br>Channel              | DIMMs Populat-<br>ed per Channel | DIMM Type          | POR Speeds       | Ranks per DIMM (any combination) |  |
| 2                                      | 1                                | Unbuffered<br>DDR3 | 1066, 1333, 1600 | Single Rank, Dual Rank           |  |
| 2                                      | 2                                | Unbuffered<br>DDR3 | 1066, 1333, 1600 | Single Rank, Dual Rank           |  |

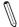

#### Notes

- Be sure to use memory modules of the same type, same speed, same frequency on the same motherboard. Mixing of memory modules of different types and speeds is not allowed.
- Due to memory allocation to system devices, the amount of memory that remains available for operational use will be reduced when 4 GB of RAM is used. The reduction in memory availability is disproportional. See the following table for details.

 For Microsoft Windows users: Microsoft implemented a design change in the Windows XP with Service Pack 2 (SP2) and Windows Vista. This change is specific to the behavior of Physical Address Extension (PAE) mode which improves driver compatibility. For more information, please read the following article at Microsoft's Knowledge Base website at: http://support.microsoft. com/kb/888137.

| Possible System Memory Allocation & Availability                |        |                                                                            |  |  |
|-----------------------------------------------------------------|--------|----------------------------------------------------------------------------|--|--|
| System Device                                                   | Size   | Physical Memory<br>Remaining (-Available)<br>(4 GB Total System<br>Memory) |  |  |
| Firmware Hub flash memory (System BIOS)                         | 1 MB   | 3.99                                                                       |  |  |
| Local APIC                                                      | 4 KB   | 3.99                                                                       |  |  |
| Area Reserved for the chipset                                   | 2 MB   | 3.99                                                                       |  |  |
| I/O APIC (4 Kbytes)                                             | 4 KB   | 3.99                                                                       |  |  |
| PCI Enumeration Area 1                                          | 256 MB | 3.76                                                                       |  |  |
| PCI Express (256 MB)                                            | 256 MB | 3.51                                                                       |  |  |
| PCI Enumeration Area 2 (if needed) -Aligned on 256-MB boundary- | 512 MB | 3.01                                                                       |  |  |
| VGA Memory                                                      | 16 MB  | 2.85                                                                       |  |  |
| TSEG                                                            | 1 MB   | 2.84                                                                       |  |  |
| Memory available to OS and other applications                   |        | 2.84                                                                       |  |  |

## **Memory Population Guidelines**

When installing memory modules, the DIMM slots should be populated in the following order: P1-DIMMA2, P1-DIMMB2, then P1-DIMMA1, P1-DIMMB1.

- · Always use DDR3 DIMM modules of the same size, type and speed.
- Mixed DIMM speeds can be installed. However, all DIMMs will run at the speed of the slowest DIMM.

| Recommended Population (Balanced) |        |        |        |                     |  |
|-----------------------------------|--------|--------|--------|---------------------|--|
| DIMMA2                            | DIMMB2 | DIMMA1 | DIMMB1 | Total System Memory |  |
| 2GB                               | 2GB    |        |        | 4GB                 |  |
| 2GB                               | 2GB    | 2GB    | 2GB    | 8GB                 |  |
| 4GB                               | 4GB    |        |        | 8GB                 |  |
| 4GB                               | 4GB    | 4GB    | 4GB    | 16GB                |  |
| 8GB                               | 8GB    |        |        | 16GB                |  |
| 8GB                               | 8GB    | 8GB    | 8GB    | 32GB                |  |

#### 2-5 Motherboard Installation

All motherboards have standard mounting holes to fit different types of chassis. Make sure that the locations of all the mounting holes for both motherboard and chassis match. Although a chassis may have both plastic and metal mounting fasteners, metal ones are highly recommended because they ground the motherboard to the chassis. Make sure that the metal standoffs click in or are screwed in tightly. Then use a screwdriver to secure the motherboard onto the motherboard tray.

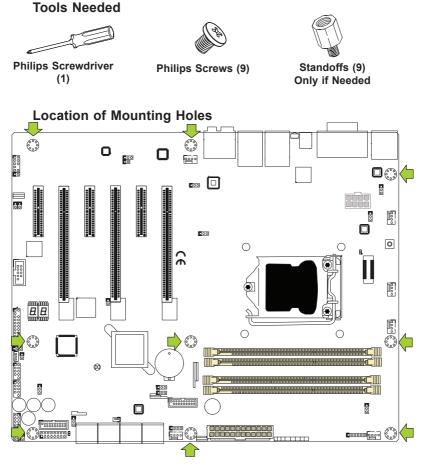

**Caution:** 1) To avoid damaging the motherboard and its components, please do not use a force greater than 8 lb/inch on each mounting screw during motherboard installation. 2) Some components are very close to the mounting holes. Please take precautionary measures to avoid damaging these components when installing the motherboard to the chassis.

## Installing the Motherboard

1. Install the I/O shield into the back of the chassis.

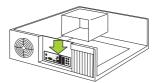

- 2. Locate the mounting holes on the motherboard. (See the previous page.)
- 3. Locate the matching mounting holes on the chassis. Align the mounting holes on the motherboard against the mounting holes on the chassis.
- 4. Install standoffs in the chassis as needed.

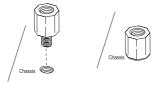

- Install the motherboard into the chassis carefully to avoid damaging other motherboard components.
- 6. Using the Phillips screwdriver, insert a Phillips head #6 screw into a mounting hole on the motherboard and its matching mounting hole on the chassis.

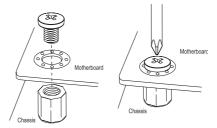

- 7. Repeat Step 5 to insert #6 screws into all mounting holes.
- 8. Make sure that the motherboard is securely placed in the chassis.

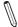

**Note:** Images displayed are is for illustration only. Your chassis or components might look different from those shown in this manual.

### 2-6 Connectors/IO Ports

The I/O ports are color coded in conformance with the PC 99 specification. See the figure below for the colors and locations of the various I/O ports.

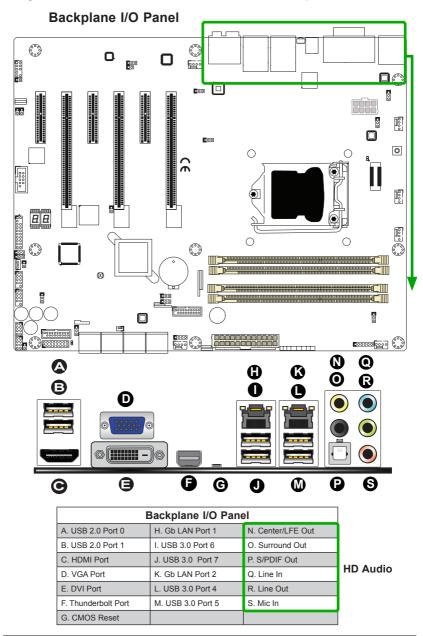

### Universal Serial Bus (USB)

Two Universal Serial Bus 2.0 ports (0/1) and four USB 3.0 ports (4/5,6/7) are located on the I/O back panel. In addition, two USB 2.0 headers (four ports: 4/5, 6/7), and two USB 3.0 headers (four ports: 0/1, 2/3) are also located on the motherboard to provide front chassis access using USB cables (not included). See the tables below for pin definitions.

| Front Panel USB (2.0) #4/5, 6/7<br>Pin Definitions |            |      |            |
|----------------------------------------------------|------------|------|------------|
| Pin#                                               | Definition | Pin# | Definition |
| 1                                                  | +5V        | 2    | +5V        |
| 3                                                  | USB_PN2    | 4    | USB_PN3    |
| 5                                                  | USB_PP2    | 6    | USB_PP3    |
| 7                                                  | Ground     | 8    | Ground     |
| 9                                                  | Key        | 10   | Ground     |

| Back Panel USB (2.0) #0/1<br>Pin Definitions |         |   |         |
|----------------------------------------------|---------|---|---------|
| Pin# Definition Pin# Definition              |         |   |         |
| 1                                            | +5V     | 5 | +5V     |
| 2                                            | USB_PN1 | 6 | USB_PN0 |
| 3                                            | USB_PP1 | 7 | USB_PP0 |
| 4                                            | Ground  | 8 | Ground  |

| Front Panel USB (3.0) #0/1, 2/3<br>Pin Definitions |      |             |                           |
|----------------------------------------------------|------|-------------|---------------------------|
| Pin#                                               | Pin# | Signal Name | Description               |
| 1                                                  | 10   | VBUS        | Power                     |
| 2                                                  | 11   | D-          | USB 2.0 Differential Pair |
| 3                                                  | 12   | D+          |                           |
| 4                                                  | 13   | Ground      | Ground of PWR Return      |
| 5                                                  | 14   | StdA_SSRX-  | SuperSpeed Receiver       |
| 6                                                  | 15   | StdA_SSRX+  | Differential Pair         |
| 7                                                  | 16   | GND_DRAIN   | Ground for Signal Return  |
| 8                                                  | 17   | StdA_SSTX-  | SuperSpeed Transmitter    |
| 9                                                  | 18   | StdA_SSTX+  | Differential Pair         |

A. Backpanel USB 2.0 #0
B. Backpanel USB 2.0 #1
C. Backpanel USB 3.0 #6
D. Backpanel USB 3.0 #7
E. Backpanel USB 3.0 #4
F. Backpanel USB 3.0 #5
G. USB 2.0 Header #4/5
H. USB 2.0 Header #6/7
I. USB 3.0 Header #2/3
J. USB 3.0 Header #0/1

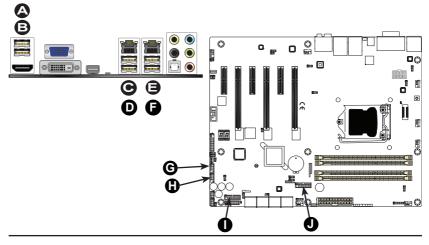

#### **Ethernet Ports**

Two Gigabit Ethernet ports (LAN1/LAN2) are located next to the HD Audio Connector on the I/O Backpanel to provide network connections. These ports accept RJ45 type cables.

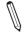

**Note:** Please refer to the LED Indicator Section for LAN LED information.

| LAN Ports<br>Pin Definition |            |    |                                   |
|-----------------------------|------------|----|-----------------------------------|
| Pin#                        | Definition |    |                                   |
| 1                           | P2V5SB     | 10 | SGND                              |
| 2                           | TD0+       | 11 | Act LED                           |
| 3                           | TD0-       | 12 | P3V3SB                            |
| 4                           | TD1+       | 13 | Link 100 LED<br>(Green, +3V3SB)   |
| 5                           | TD1-       | 14 | Link 1000 LED<br>(Yellow, +3V3SB) |
| 6                           | TD2+       | 15 | Ground                            |
| 7                           | TD2-       | 16 | Ground                            |
| 8                           | TD3+       | 17 | Ground                            |
| 9                           | TD3-       | 88 | Ground                            |

(NC: No Connection)

# Back Panel High Definition Audio (HD Audio)

This motherboard features a 7.1+2 Channel High Definition Audio (HDA) codec that provides 10 DAC channels. The HD Audio connections simultaneously supports multiple-streaming 7.1 sound playback with 2 channels of independent stereo output through the front panel stereo out for front, rear, center and subwoofer speakers. Use the Advanced software included in the CD-ROM with your motherboard to enable this function.

| (BP) HD Audio |              |
|---------------|--------------|
| Con           | n# Signal    |
| Α             | SPDIF_In/Out |
| В             | Surround_Out |
| С             | CEN/LFE_Out  |
| D             | Mic_In       |
| Е             | Line_Out     |
| F             | Line_In      |

A. LAN1

B. LAN2

C. SPDIF In/Out

D. Surround Out

E. CEN/LFE Out

F. Mic In

G. Line-Out

H. Line In

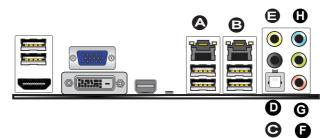

#### **HDMI Port**

One HDMI (High-Definition Multimedia Interface) is located next to the VGA port on the I/O backpanel. This connector is used to display both high definition video and digital sound through an HDMI capable display, using a single HDMI cable (not included).

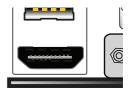

### **VGA Port**

A VGA port is located next to the USB ports 0/1 on the I/O backpanel. Use this port to connect to a compatible VGA display.

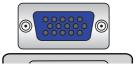

#### **DVI Port**

A DVI port is located just under the VGA port on the I/O backpanel. Use this port to connect to a compatible DVI (Digital Visual Interface) display.

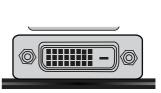

A. HDMI Port

B. VGA Port

C. DVI Port

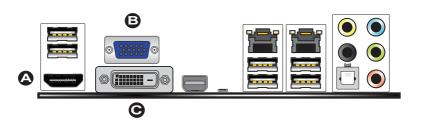

#### Thunderbolt Interface

This motherboard supports one Thunderbolt interface on the backpanel. A Thunderbolt interface is a hardware interface that allows peripherals to be connected to the motherboard at transfer speeds of up to 10Gbit/s. This port combines a PCIe and a DisplayPort into one serial signal.

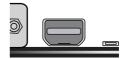

#### **CMOS Reset/Clear**

This motherboard supports three momentary hardware switches to clear or reset the CMOS memory back to its default values. These switches are located at different locations on the motherboard for maximum convenience. The switches located at A and B are momentary push buttons while C (JBT1) is made up of two contact pads that need to be shorted with a metallic obect (i.e., screwdriver, etc).

#### A. Thunderbolt Interface

- B. CMOS Reset Button (Backpanel)
- C. CMOS Reset Pads (JBT1) Onboard)
- D. CMOS Reset Button (Onboard)

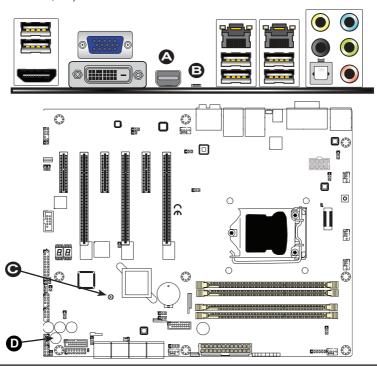

# **Front Control Panel**

JF1 contains header pins for various buttons and indicators that are normally located on a control panel at the front of the chassis. These connectors are designed specifically for use with Supermicro chassis. See the figure below for the descriptions of the front control panel buttons and LED indicators. Refer to the following section for descriptions and pin definitions.

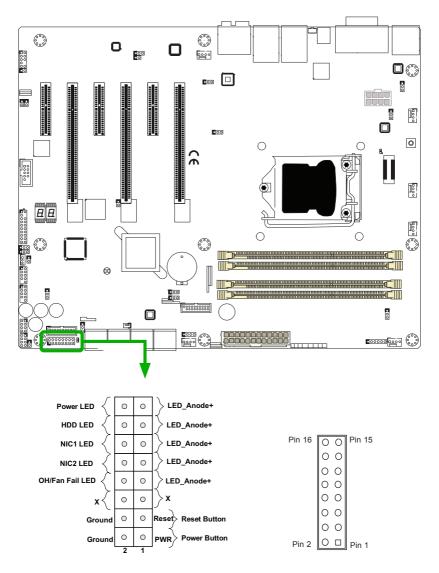

JF1 Header Pins

### Front Control Panel Pin Definitions

#### Power LED

The Power LED connection is located on pins 15 and 16 of JF1. Refer to the table on the right for pin definitions.

### **HDD LED**

The HDD LED connection is located on pins 13 and 14 of JF1. Attach a cable here to indicate the status of HDD-related activities, including IDE, SATA activities. See the table on the right for pin definitions.

### NIC1/NIC2 (LAN1/LAN2)

The NIC (Network Interface Controller) LED connection for LAN port 1 is located on pins 11 and 12 of JF1, and the LED connection for LAN Port 2 is on Pins 9 and 10. NIC1 LED and NIC2 LED are 2-pin NIC LED headers. Attach NIC LED cables to NIC1 and NIC2 LED indicators to display network activities. Refer to the table on the right for pin definitions.

### Overheat (OH)/Fan Fail

Connect an LED cable to OH/Fan Fail connections on pins 7 and 8 of JF1 to provide warnings for chassis overheat/fan failure. Refer to the table on the right for pin definitions.

| Power LED<br>Pin Definitions (JF1) |            |
|------------------------------------|------------|
| Pin#                               | Definition |
| 15                                 | +5V        |
| 16 Ground                          |            |

| HDD LED<br>Pin Definitions (JF1) |            |
|----------------------------------|------------|
| Pin#                             | Definition |
| 13                               | +5V        |
| 14 HD Active                     |            |

| LAN1/LAN2 LED<br>Pin Definitions (JF1) |            |
|----------------------------------------|------------|
| Pin#                                   | Definition |
| 9/11                                   | Vcc        |
| 10/12                                  | Ground     |

| OH/Fan Fail LED<br>Pin Definitions (JF1) |                  |
|------------------------------------------|------------------|
| Pin#                                     | Definition       |
| 7                                        | Vcc/Blue UID LED |
| 8                                        | OH/Fan Fail LED  |

| OH/Fan Fail Indicator<br>Status |            |
|---------------------------------|------------|
| State                           | Definition |
| Off                             | Normal     |
| On                              | Overheat   |
| Flash-<br>ing Fan Fail          |            |

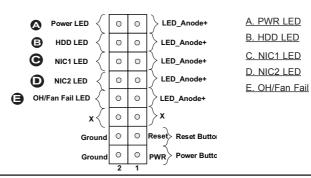

#### **Reset Button**

The Reset Button connection is located on pins 3 and 4 of JF1. Attach it to a hardware reset switch on the computer case to reset the system. Refer to the table on the right for pin definitions.

| Reset Button<br>Pin Definitions (JF1) |            |
|---------------------------------------|------------|
| Pin#                                  | Definition |
| 3                                     | Reset      |
| 4                                     | Ground     |

#### **Power Button**

The Power Button connection is located on pins1 and 2 of JF1. Momentarily contacting both pins will power on/off the system. This button can also be configured to function as a suspend button (with a setting in the BIOS - see Chapter 4). To turn off the power in the suspend mode, press the button for at least 4 seconds. Refer to the table on the right for pin definitions.

| Power Button<br>Pin Definitions (JF1) |             |  |
|---------------------------------------|-------------|--|
| Pin#                                  | Definition  |  |
| 1                                     | Signal      |  |
| 2                                     | +3V Standby |  |

A. Reset Button

B. PWR Button

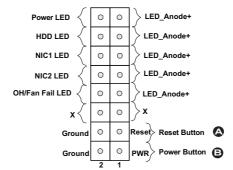

# 2-7 Connecting Cables

This section provides brief descriptions and pin-out definitions for onboard headers and connectors. Be sure to use the correct cable for each header or connector. For information on Backpanel USB and Front Panel USB ports, refer to Page 2-17. For Front Panel Audio, please refer to Page 2-19.

# ATX Main PWR & CPU PWR Connectors (JPW1 & JPW2)

The 24-pin main power connector (JPW1) is used to provide power to the motherboard. The 8-pin CPU PWR connector (JPW2) is also required for the processor. These power connectors meet the SSI EPS 12V specification. See the table on the right for pin definitions.

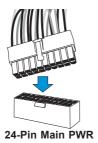

| ATX Power 24-pin Connector<br>Pin Definitions (JPW1) |            |      |            |
|------------------------------------------------------|------------|------|------------|
| Pin#                                                 | Definition | Pin# | Definition |
| 13                                                   | +3.3V      | 1    | +3.3V      |
| 14                                                   | -12V       | 2    | +3.3V      |
| 15                                                   | COM        | 3    | COM        |
| 16                                                   | PS_ON      | 4    | +5V        |
| 17                                                   | COM        | 5    | COM        |
| 18                                                   | COM        | 6    | +5V        |
| 19                                                   | COM        | 7    | COM        |
| 20                                                   | Res (NC)   | 8    | PWR_OK     |
| 21                                                   | +5V        | 9    | 5VSB       |
| 22                                                   | +5V        | 10   | +12V       |
| 23                                                   | +5V        | 11   | +12V       |
| 24                                                   | COM        | 12   | +3.3V      |

| 12V 8-pin Power Connector Pin Definitions |            |  |
|-------------------------------------------|------------|--|
| Pins                                      | Definition |  |
| 1 through 4                               | Ground     |  |
| 5 through 8                               | +12V       |  |

(Required)

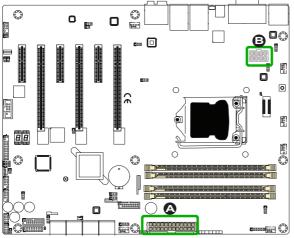

A. 24-Pin ATX Main PWR

B. 8-Pin PWR

### Fan Headers (Fan 1 ~ Fan 5)

The C7Z87-OCE has five fan headers (Fan 1~Fan 5). These fans are 4-pin fan headers. Although pins 1-3 of the fan headers are backward compatible with the traditional 3-pin fans, we recommend the use 4-pin fans to take advantage of the fan speed control via IPMI interface. This allows the fan speeds to be automatically adjusted based on the motherboard temperature. Refer to the table on the right for pin definitions.

| Chassis | Intrusion | (JL1) |
|---------|-----------|-------|
|---------|-----------|-------|

A Chassis Intrusion header is located at JL1 on the motherboard. Attach the appropriate cable from the chassis to inform you of a chassis intrusion when the chassis is opened.

| Fan Header<br>Pin Definitions |                    |  |
|-------------------------------|--------------------|--|
| Pin#                          | Definition         |  |
| 1                             | Ground (Black)     |  |
| 2                             | 2.5A/+12V<br>(Red) |  |
| 3                             | Tachometer         |  |
| 4                             | PWM_Control        |  |

| Chassis Intrusion<br>Pin Definitions (JL1) |                 |
|--------------------------------------------|-----------------|
| Pin#                                       | Definition      |
| 1                                          | Intrusion Input |
| 2                                          | Ground          |

A. Fan 1 (CPU Fan)

B. Fan 2

C. Fan 3

D. Fan 4

E. Fan 5

F. Chassis Intrusion

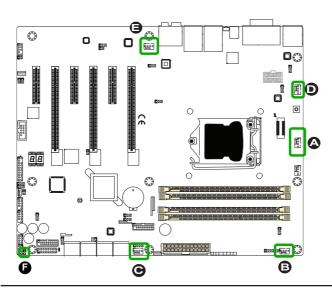

# Internal Buzzer (SP1)

The Internal Buzzer (SP1) can be used to provide audible indications for various beep codes. See the table on the right for pin definitions.

| Internal Buzzer<br>Pin Definition |          |                  |
|-----------------------------------|----------|------------------|
| Pin#                              |          | Definitions      |
| Pin 1                             | Pos. (+) | Beep In          |
| Pin 2                             | Neg. (-) | Alarm<br>Speaker |

### Speaker (JD1)

On the JD1 header, Pins 3~4 are used for internal speaker. Close pins 3~4 with a cap to use the onboard speaker. If you wish to use an external speaker, close pins 1~4 with a cable. See the table on the right for pin definitions.

| Speaker Connector Pin Definitions |                  |
|-----------------------------------|------------------|
| Pin Setting                       | Definition       |
| Pins 3~4                          | Internal Speaker |
| Pins1~4                           | External Speaker |

A. Internal Buzzer

B. Speaker Header

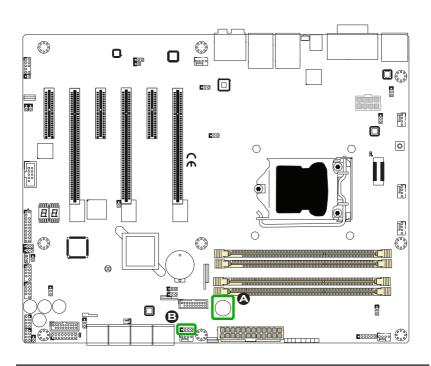

# **Onboard Power LED (JLED1)**

An onboard Power LED header is located at JLED1. This Power LED header is connected to Front Control Panel located at JF1 to indicate the status of system power. See the table on the right for pin definitions.

# Serial Port (COM1)

There is one serial (COM) port header on the motherboard. COM1 is located next to the 1394 connection header. See the table on the right for pin definitions.

| Onboard PWR LED<br>Pin Definitions |                                 |
|------------------------------------|---------------------------------|
| Pin#                               | Definition                      |
| 1                                  | vcc                             |
| 2                                  | No Connection                   |
| 3                                  | Connection to PWR<br>LED in JF1 |

| Serial/COM Ports<br>Pin Definitions |            |      |            |
|-------------------------------------|------------|------|------------|
| Pin#                                | Definition | Pin# | Definition |
| 1                                   | DCD        | 6    | DSR        |
| 2                                   | RXD        | 7    | RTS        |
| 3                                   | TXD        | 8    | CTS        |
| 4                                   | DTR        | 9    | RI         |
| 5                                   | Ground     | 10   | N/A        |

A. PWR LED
B. COM1

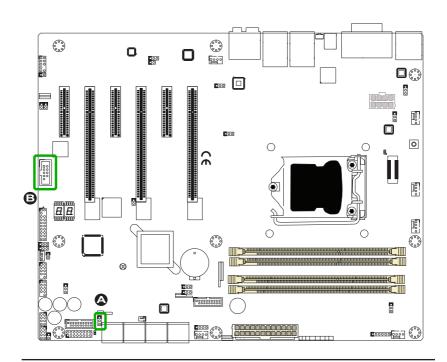

# **DOM PWR Connector (JSD1)**

The Disk-On-Module (DOM) power connector, located at JSD1, provides 5V (Gen1/Gen) power to a solid state DOM storage device connected to one of the SATA ports. See the table on the right for pin definitions.

| Pin Definitions |            |
|-----------------|------------|
| Pin#            | Definition |
| 1               | 5V         |
| 2               | Ground     |
| 3               | Ground     |

# SPDIF OUT (JSPDIF\_OUT)

The SPDIF Out (JSPDIF\_OUT) is used for digital audio output. You will also need the appropriate cable to use these features.

| SPDIF_OUT<br>Pin Definitions |            |
|------------------------------|------------|
| Pin#                         | Definition |
| 1                            | S/PDIF_Out |
| 2                            | Ground     |

A.DOM PWR

B. S/PDIF OUt

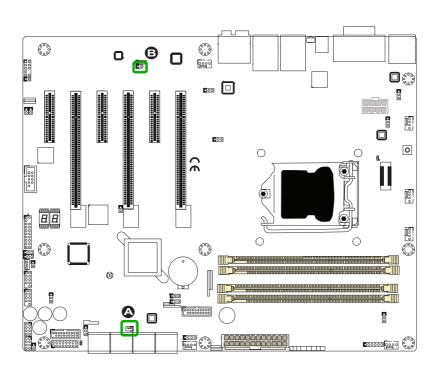

# Standby Power Header

The Standby Power header is located at STBY1 on the motherboard. See the table on the right for pin definitions.

| Standby Power<br>Pin Definitions |             |
|----------------------------------|-------------|
| Pin#                             | Definition  |
| 1                                | +5V Standby |
| 2                                | Ground      |
| 3                                | Wake-up     |

#### Chassis LED

If this motherboard will be mounted on a Supermicro chassis, this header can be used to attach the motherboard to control the chassis' LED readout.

A. STBY PWR

B. JCHLED

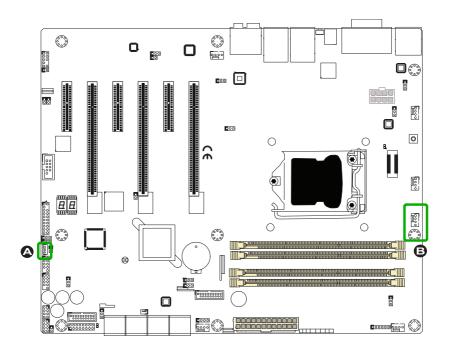

### TPM Header/Port 80 Header

A Trusted Platform Module/Port 80 header is located at JTPM1 to provide TPM support and Port 80 connection. Use this header to enhance system performance and data security. See the table on the right for pin definitions.

| TPM/Port 80 Header<br>Pin Definitions |            |       |             |
|---------------------------------------|------------|-------|-------------|
| Pin#                                  | Definition | Pin # | Definition  |
| 1                                     | LCLK       | 2     | GND         |
| 3                                     | LFRAME#    | 4     | <(KEY)>     |
| 5                                     | LRESET#    | 6     | +5V (X)     |
| 7                                     | LAD 3      | 8     | LAD 2       |
| 9                                     | +3.3V      | 10    | LAD1        |
| 11                                    | LAD0       | 12    | GND         |
| 13                                    | SMB_CLK4   | 14    | SMB_DAT4    |
| 15                                    | +3V_DUAL   | 16    | SERIRQ      |
| 17                                    | GND        | 18    | CLKRUN# (X) |
| 19                                    | LPCPD#     | 20    | LDRQ# (X)   |

#### A. TPM/Port 80

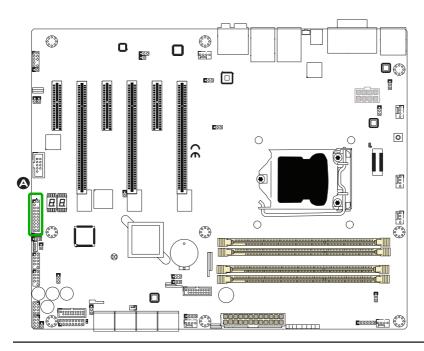

# Front Panel Audio Header (AUDIO FP)

A 10-pin Audio header is supported on the motherboard. This header allows you to connect the motherboard to a front panel audio control panet, if needed. Connect an audio cable to the audio header to use this feature (not supplied). See the table at right for pin definitions for the header.

| 10-in Audio<br>Pin Definitions |                  |
|--------------------------------|------------------|
| Pin#                           | Signal           |
| 1                              | Microphone_Left  |
| 2                              | Audio_Ground     |
| 3                              | Microphone_Right |
| 4                              | Audio_Detect     |
| 5                              | Line_2_Right     |
| 6                              | Ground           |
| 7                              | Jack_Detect      |
| 8                              | Key              |
| 9                              | Line_2_Left      |
| 10                             | Ground           |

### A. AUDIO FP

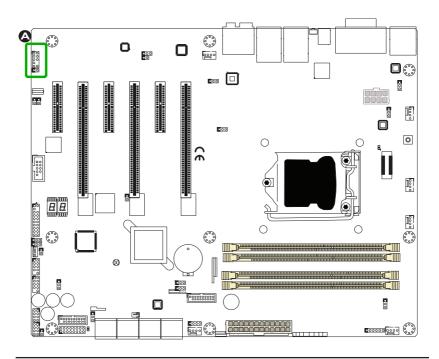

# 2-8 Jumper Settings

# **Explanation of Jumpers**

To modify the operation of the motherboard, jumpers can be used to choose between optional settings. Jumpers create shorts between two pins to change the function of the connector. Pin 1 is identified with a square solder pad on the printed circuit board.

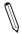

**Note:** On two-pin jumpers, "Closed" means the jumper is on, and "Open" means the jumper is off the pins.

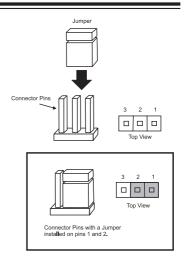

### LAN1/LAN2 Enable/Disable

Jumpers JPL1/JPL2 enable or disable LAN ports 1/2 on the motherboard. See the table on the right for jumper settings. The default setting is enabled.

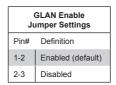

A. JPL1: LAN1 Enable
B. JPL2: LAN2 Enable

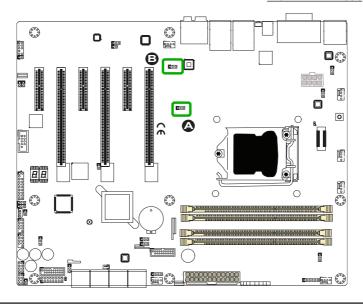

# **CMOS Clear (JBT1)**

JBT1 is used to clear the saved system setup configuration stored in the CMOS chip. To clear the contents of the CMOS, completely shut down the system, remove the AC power cord and then short JBT1 with a jumper. Remove the jumper before powering on the system again. This will erase all user settings and revert everything to their factory-set defaults.

# PCI Slot SMB Enable (I<sup>2</sup>C1/I<sup>2</sup>C2)

Use Jumpers I<sup>2</sup>C1/I<sup>2</sup>C2 to enable PCI SMB (System Management Bus) support to improve system management for the PCI slots. See the table on the right for jumper settings.

| PCI Slot_SMB Enable<br>Jumper Settings |            |
|----------------------------------------|------------|
| Jumper Setting                         | Definition |
| Short                                  | Enabled    |
| Open (Default)                         | Disabled   |

A. Clear CMOS

B. JI<sup>2</sup>C1

C. JI<sup>2</sup>C2

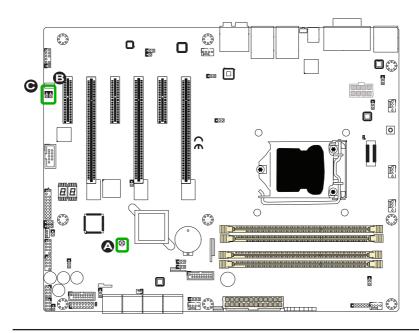

# Audio Enable (JPAC1)

JPAC1 allows you to enable or disable the onboard audio support. The default position is on pins 1 and 2 to enable onboard audio connections. See the table on the right for jumper settings.

| Audio Enable/Disable<br>Jumper Settings |            |
|-----------------------------------------|------------|
| Both Jumpers                            | Definition |
| Pins 1-2                                | Enabled    |
| Pins 2-3                                | Disabled   |

# Watch Dog Enable/Disable

Watch Dog (JWD1) is a system monitor that can reboot the system when a software application hangs. Close pins 1-2 to reset the system if an application hangs. Close pins 2-3 to generate a non-maskable interrupt signal for the application that hangs. See the table on the right for jumper settings. Watch Dog must also be enabled in the BIOS.

| Watch Dog<br>Jumper Settings |                 |  |
|------------------------------|-----------------|--|
| Jumper Setting Definition    |                 |  |
| Pins 1-2                     | Reset (default) |  |
| Pins 2-3                     | NMI             |  |
| Open                         | Disabled        |  |

A. Audio Enable

B. Watch Dog Enable

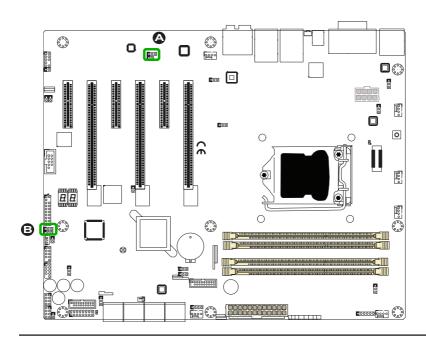

# USB Wake-Up (JPUSB 1/2)

Use jumper JPUSB1 to activate the "wakeup" function of the USB ports by pressing a key on a USB keyboard or clicking the USB mouse connected. This jumper is used together with a USB Wake-Up feature in the BIOS. Enable this jumper and the USB support in the BIOS to wake up your system via USB devices

| Note: Use JPUSB1 for the USB ports on    |
|------------------------------------------|
| the back panel, and JPUSB2 for the front |
| panel USB headers.                       |

| USB Wake-Up<br>Jumper Settings |                    |
|--------------------------------|--------------------|
| Jumper Setting                 | Definition         |
| Pins 1-2                       | Enabled            |
| Pins 2-3                       | Disabled (Default) |

# Over-Clocking Buttons (OC1,OC2, OC3)

Press these buttons to activate the overclocking feature of the motherboard. These buttons will allow the CPU to run above its rated speed. This is an advanced feature and should only be used by experienced users. Also, refer to the CMOS Reset/Clear features on page 2-20 for related information.

| Over-Clocking Buttons<br>Switch Settings |                     |  |
|------------------------------------------|---------------------|--|
| Switch Setting Definition                |                     |  |
| OC1 On                                   | 15% Over-Clock      |  |
| OC2 On                                   | 20-25% Over-Clock   |  |
| OC3 On                                   | User Defined (BIOS) |  |

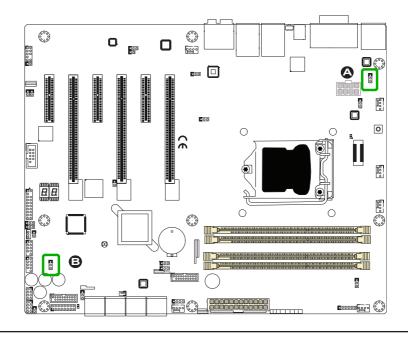

# Management Engine (ME) Recovery (JPME1)

Use Jumper JPME1 to select ME frmware Recovery mode, which will limit resource allocation for essential systemoperation only in order to maintain normal power operation and management. In the single operation mode, online upgrade will be available via Recovery mode. See the table on the right for jumper settings.

Close Pin 2 and Pin 3 of Jumper JPME2 to bypass SPI flash security and force the system to operate in the Manufacture Mode, allowing the user to flash the system firmware from a host server for system setting modifications. See the table on the right for jumper settings.

|                      | ME Recovery (JPME1)<br>Jumper Settings |  |
|----------------------|----------------------------------------|--|
| Pin# Definition      |                                        |  |
| 1-2 Normal (Default) |                                        |  |
| 2-3                  | ME Recovery                            |  |

| Manufacture Mode (JPME2)<br>Jumper Settings |                  |
|---------------------------------------------|------------------|
| Pin# I                                      | Definition       |
| 1-2                                         | Normal (Default) |
| 2-3                                         | Manufacture Mode |

A. ME Recovery Mode

B. Manufacture Mode

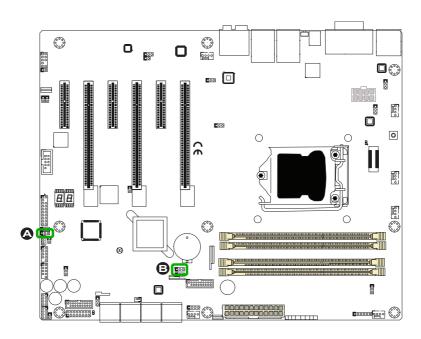

# **BIOS Recovery (JBR1)**

The BIOS Recovery (JBR1) is used to enable or disable the BIOS Recovery feature of the motherboard. Install the jumper on pins 2-3 to begin the recovery process. See Appendix D for related information.

| BIOS Recovery (JBR1)<br>Jumper Settings |                  |  |
|-----------------------------------------|------------------|--|
| Pin#                                    | Pin# Definition  |  |
| 1-2                                     | Normal (Default) |  |
| 2-3                                     | Recover          |  |

#### **Power Button**

In addition to the soft power switch provided in JF1, your motherboard is equipped with a 'soft' power button on the motherboard. This switch works the same way as the soft power switch on JF1.

| Manufacture Mode (JPME2)<br>Jumper Settings |                  |  |
|---------------------------------------------|------------------|--|
| Pin# [                                      | Definition       |  |
| 1-2                                         | Normal (Default) |  |
| 2-3                                         | Manufacture Mode |  |

A. BIOS Recovery

B. Power Button

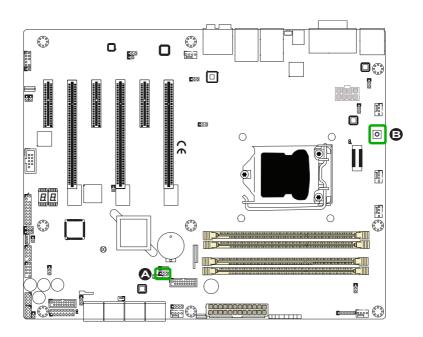

# 2-9 Onboard Indicators

#### LAN 1/LAN 2 LEDs

Two LAN ports (LAN 1/LAN 2) are located on the I/O backplane of the motherboard. Each Ethernet LAN port has two LEDs. The yellow LED indicates activity, while the Link LED may be green, amber, or off to indicate the speed of the connections. See the tables at right for more information.

#### Onboard Power LED (LED1)

An Onboard Power LED is located at LED1 on the motherboard. When LED1 is on, the AC power cable is connected. Make sure to disconnect the power cable before removing or installing any component. See the layout below for the LED location.

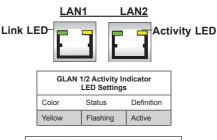

| GLAN Ports 1/2 Link Indicator<br>LED Settings |                                   |  |
|-----------------------------------------------|-----------------------------------|--|
| LED Color                                     | Definition                        |  |
| Off                                           | No Connection/10 Mbps/100<br>Mbps |  |
| Amber                                         | 1 Gbps                            |  |
| Green                                         | 10 Gbps.                          |  |

| Onbo   | ard PWR LED Indicator<br>LED Status                    |
|--------|--------------------------------------------------------|
| Status | Definition                                             |
| Off    | System Off                                             |
| On     | System on, or<br>System off and PWR<br>Cable Connected |

#### A. LAN 1/2 LEDs

#### B. PWR LED

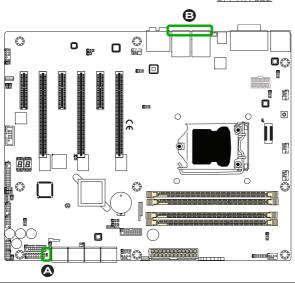

# Status Display (LED3,LED2)

LED3 and LED2 are alpha-numeric displays that will display a status or POST code when the motherboard is powered on. Please download the following AMI publication for a complete list of POST codes:

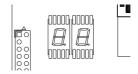

http://www.ami.com/support/doc/ami\_aptio\_4.x\_status\_codes\_pub.pdf

### A. Status Display

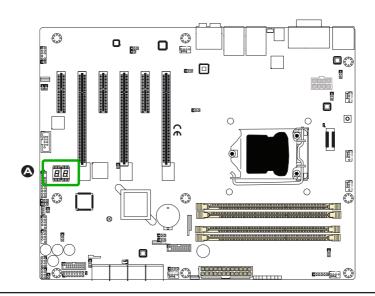

# 2-10 SATA Connections

#### SATA Connections (I-SATA0~I-SATA5)

Eight Serial ATA (SATA) 3.0 connectors (I-SATA 0~5, A-SATA 0/1) are supported on the board. The I-SATA 3.0 ports are supported by the Intel Z87 PCH chip (supports RAID 0,1,5,10) while the A-SATA 3.0 ports are provided by the ASMedia SATA Controller. These Serial Link connections provide faster data transmission than legacy Parallel ATA. See the table on the right for pin definitions.

| SATA 2.0/3.0 Connectors<br>Pin Definitions |          |  |
|--------------------------------------------|----------|--|
| Pin#                                       | Signal   |  |
| 1                                          | Ground   |  |
| 2                                          | SATA_TXP |  |
| 3                                          | SATA_TXN |  |
| 4                                          | Ground   |  |
| 5                                          | SATA_RXN |  |
| 6                                          | SATA_RXP |  |
| 7                                          | Ground   |  |

| • | Тор                        |
|---|----------------------------|
| , | A. I-SATA 3.0 #0           |
| - | B. I-SATA 3.0 #2           |
| ( | C. I-SATA 3.0 #4           |
| - | D. A-SATA 3.0 #0           |
|   |                            |
| ı | Bottom                     |
|   | Bottom<br>E. I-SATA 3.0 #1 |
| ı |                            |
| 1 | E. I-SATA 3.0 #1           |

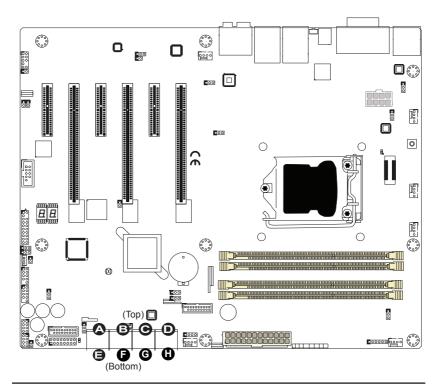

# **Chapter 3**

# **Troubleshooting**

# 3-1 Troubleshooting Procedures

Use the following procedures to troubleshoot your system. If you have followed all of the procedures below and still need assistance, refer to the 'Technical Support Procedures' and/or 'Returning Merchandise for Service' section(s) in this chapter. Always disconnect the AC power cord before adding, changing or installing any hardware components.

### Before Power On

- Make sure that the Standby PWR LED is not on. (Note: If it is on, the onboard power is on. Be sure to unplug the power cable before installing or removing the components.)
- Make sure that there are no short circuits between the motherboard and chassis.
- 3. Disconnect all ribbon/wire cables from the motherboard, including those for the keyboard and mouse. Also, be sure to remove all add-on cards.
- Install a CPU and heatsink (-be sure that it is fully seated) and then connect
  the chassis speaker and the power LED to the motherboard. Check all jumper
  settings as well.

#### No Power

- Make sure that there are no short circuits between the motherboard and chassis
- 2. Make sure that all jumpers are set to their default positions.
- 3. Check if the 115V/230V switch on the power supply is properly set.
- 4. Turn the power switch on and off to test the system.
- The battery on your motherboard may be old. Check to make sure that it still supplies ~3VDC. If it does not, replace it with a new one.

### No Video

- If the power is on, but you have no video--in this case, you will need to remove all the add-on cards and cables first.
- Use the speaker to determine if any beep codes exist. (Refer to Appendix A for details on beep codes.)
- Remove all memory modules and turn on the system. (If the alarm is on, check the specifications of memory modules, reset the memory or try a different one.)

# **Memory Errors**

- Make sure that the DIMM modules are properly installed and fully seated in the slots.
- You should be using unbuffered Non-ECC DDR3 (1.5V) 1600/1333/1066 MHz
  memory recommended by the manufacturer. Also, it is recommended that you
  use the memory modules of the same type and speed for all DIMMs in the
  system. Do not use memory modules of different sizes, different speeds and
  different types on the same motherboard.
- 3. Check for bad DIMM modules or slots by swapping modules between slots to see if you can locate the faulty ones.
- 4. Check the switch of 115V/230V power supply.

# Losing the System's Setup Configuration

- Please be sure to use a high quality power supply. A poor quality power supply may cause the system to lose CMOS setup information. Refer to Section 1-5 for details on recommended power supplies.
- The battery on your motherboard may be old. Check to verify that it still supplies ~3VDC. If it does not, replace it with a new one.
- 3. If the above steps do not fix the Setup Configuration problem, contact your vendor for repairs.

# 3-2 Technical Support Procedures

Before contacting Technical Support, please make sure that you have followed all the steps listed below. Also, Note that as a motherboard manufacturer, Supermicro does not sell directly to end users, so it is best to first check with your distributor or reseller for troubleshooting services. They should know of any possible problem(s) with the specific system configuration that was sold to you.

- Please go through the 'Troubleshooting Procedures' and 'Frequently Asked Question' (FAQ) sections in this chapter or see the FAQs on our website (<a href="http://www.supermicro.com/support/faqs/">http://www.supermicro.com/support/faqs/</a>) before contacting Technical Support.
- BIOS upgrades can be downloaded from our website at (<a href="http://www.supermi-cro.com/support/bios/">http://www.supermi-cro.com/support/bios/</a>).

Note: Not all BIOS can be flashed. Some cannot be flashed; it depends on the boot block code of the BIOS.

- 3. If you've followed the instructions above to troubleshoot your system, and still cannot resolve the problem, then contact Supermicro's technical support and provide them with the following information:
- Motherboard model and PCB revision number
- BIOS release date/version (this can be seen on the initial display when your system first boots up)
- System configuration
- An example of a Technical Support form is on our website at <a href="http://www.su-permicro.com/support/contact.cfm">(http://www.su-permicro.com/support/contact.cfm</a>).
- 4. Distributors: For immediate assistance, please have your account number ready when placing a call to our technical support department. We can be reached by e-mail at support@supermicro.com, by phone at: (408) 503-8000, option 2, or by fax at (408)503-8019.

# 3-3 Frequently Asked Questions

Question: What type of memory does my motherboard support?

**Answer:** The C7Z87-OCE supports up to 32GB of unbuffered Non-ECC DDR3 SDRAM (1.5V, 1600/1333/1066 MHz). See Section 2-4 for details on installing

memory.

Question: How do I update my BIOS?

Answer: We do NOT recommend that you upgrade your BIOS if you are not experiencing any problems with your system. Updated BIOS files are located on our website at <a href="http://www.supermicro.com/support/bios/">http://www.supermicro.com/support/bios/</a>. Please check our BIOS warning message and the information on how to update your BIOS on our web site. Select your motherboard model and download the BIOS ROM file to your computer. Also, check the current BIOS revision to make sure that it is newer than your BIOS before downloading. You may choose the zip file or the .exe file. If you choose the zipped BIOS file, please unzip the BIOS file onto a bootable device or a USB pen/thumb drive. To flash the BIOS, run the batch file named "ami.bat" with the new BIOS ROM file from your bootable device or USB pen/thumb drive. Use the following format:

F:\> ami.bat BIOS-ROM-filename.xxx <Enter>

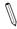

**Note:** Always use the file named "ami.bat" to update the BIOS, and insert a space between "ami.bat" and the filename. The BIOS-ROM-filename will bear the motherboard name (i.e., C7Z87) and build version as the extension. For example, "C7Z87.115". When completed, your system will automatically reboot.

If you choose the .exe file, please run the .exe file under Windows to create the BIOS flash floppy disk. Insert the floppy disk into the system you wish to flash the BIOS. Then, boot the system to the floppy disk. The BIOS utility will automatically flash the BIOS without any prompts. Please note that this process may take a few minutes to complete. Do not be concerned if the screen is paused for a few minutes.

When the BIOS flashing screen is completed, the system will reboot and will show "Press F1 or F2". At this point, you will need to load the BIOS defaults. Press <F1> to go to the BIOS setup screen, and press <F9> to load the default settings. Next, press <F10> to save and exit. The system will then reboot.

**Warning**: Do not shut down or reset the system while updating the BIOS to prevent possible system boot failure!

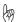

Important: The SPI BIOS chip installed on this motherboard is not removable. To repair or replace a damaged BIOS chip, please send your motherboard to RMA at Supermicro for service.

Question: I think my BIOS is corrupted. How can I recover my BIOS?

Answer: Please see Appendix C-BIOS Recovery for detailed instructions.

Question: Why do I get an error message "IASTOR.SYS read error" and "press F6 to install Intel RAID driver" when installing Windows on my motherboard?

Answer: To solve this issue, disable the IPMI jumper. Another solution is to use a USB floppy drive instead of the onboard floppy drive. For the IPMI jumper location, please check Chapter 1.

# **Battery Removal and Installation**

# **Battery Removal**

To remove the onboard battery, follow the steps below:

- 1. Power off your system and unplug your power cable.
- 2. Locate the onboard battery as shown below.
- 3. Using a tool such as a pen or a small screwdriver, push the battery lock outwards to unlock it. Once unlocked, the battery will pop out from the holder.
- 4. Remove the battery.

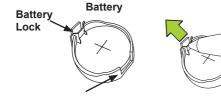

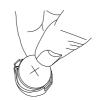

# **Proper Battery Disposal**

Warning! Please handle used batteries carefully. Do not damage the battery in any way; a damaged battery may release hazardous materials into the environment. Do not discard a used battery in the garbage or a public landfill. Please comply with the

regulations set up by your local hazardous waste management agency to dispose of your used battery properly.

# **Battery Installation**

- To install an onboard battery, follow the steps 1 & 2 above and continue below:
- 2. Identify the battery's polarity. The positive (+) side should be facing up.
- 3. Insert the battery into the battery holder and push it down until you hear a click to ensure that the battery is securely locked.

Warning: When replacing a battery, be sure to only replace it with the same type.

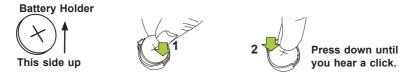

# 3-5 Returning Merchandise for Service

A receipt or copy of your invoice marked with the date of purchase is required before any warranty service will be rendered. You can obtain service by calling your vendor for a Returned Merchandise Authorization (RMA) number. For faster service, you may also obtain RMA authorizations online (http://www.supermicro.com/support/rma/). When you return the motherboard to the manufacturer, the RMA number should be prominently displayed on the outside of the shipping carton, and mailed prepaid or hand-carried. Shipping and handling charges will be applied for all orders that must be mailed when service is complete.

This warranty only covers normal consumer use and does not cover damages incurred in shipping or from failure due to the alteration, misuse, abuse or improper maintenance of products.

During the warranty period, contact your distributor first for any product problems.

# Chapter 4

# **BIOS**

### 4-1 Introduction

This chapter describes the AMI BIOS Setup Utility for the C7Z87-OCE. The ROM BIOS is stored in a Flash EEPROM and can be easily updated. This chapter describes the basic navigation of the AMI BIOS Setup Utility setup screens.

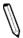

**Note:** For AMI BIOS Recovery, please refer to the UEFI BIOS Recovery Instructions in Appendix C.

# **Starting BIOS Setup Utility**

To enter the AMI BIOS Setup Utility screens, press the <Delete> key while the system is booting up.

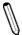

**Note**: In most cases, the <Delete> key is used to invoke the AMI BIOS setup screen. There are a few cases when other keys are used, such as <F1>, <F2>, etc.

Each main BIOS menu option is described in this manual. The Main BIOS setup menu screen has two main frames. The left frame displays all the options that can be configured. Grayed-out options cannot be configured. Options in blue can be configured by the user. The right frame displays the key legend. Above the key legend is an area reserved for a text message. When an option is selected in the left frame, it is highlighted in white. Often a text message will accompany it. (Note: the AMI BIOS has default text messages built in. Supermicro retains the option to include, omit, or change any of these text messages.)

The AMI BIOS Setup Utility uses a key-based navigation system called "hot keys". Most of the AMI BIOS setup utility "hot keys" can be used at any time during the setup navigation process. These keys include <F1>, <F4>, <Enter>, <ESC>, and arrow keys, etc.

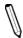

 $\textbf{Note} \colon \mathsf{Options} \ \mathsf{printed} \ \mathsf{in} \ \textbf{Bold} \ \mathsf{are} \ \mathsf{default} \ \mathsf{settings}.$ 

# How To Change the Configuration Data

The configuration data that determines the system parameters may be changed by entering the AMI BIOS Setup utility. This Setup utility can be accessed by pressing <Del> at the appropriate time during system boot.

# How to Start the Setup Utility

Normally, the only visible Power-On Self-Test (POST) routine is the memory test. As the memory is being tested, press the <Delete> key to enter the main menu of the AMI BIOS Setup Utility. From the main menu, you can access the other setup screens. An AMI BIOS identification string is displayed at the left bottom corner of the screen, below the copyright message.

**Warning!** Do not upgrade the BIOS unless your system has a BIOS-related issue. Flashing the wrong BIOS can cause irreparable damage to the system. In no event shall Supermicro be liable for direct, indirect, special, incidental, or consequential damages arising from a BIOS update. If you have to update the BIOS, do not shut down or reset the system while the BIOS is updating. This is to avoid possible boot failure.

# 4-2 Main Setup

When you first enter the AMI BIOS Setup Utility, you will enter the Main setup screen. You can always return to the Main setup screen by selecting the Main tab on the top of the screen. The Main BIOS Setup screen is shown below.

The following Main menu items will be displayed:

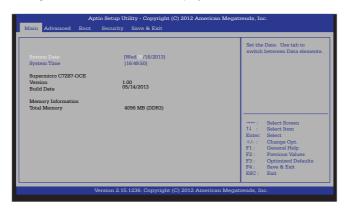

# System Date/System Time

Use this option to change the system date and time. Highlight *System Date* or *System Time* using the arrow keys. Enter new values using the keyboard. Press the <Tab> key or the arrow keys to move between fields. The date must be entered in Day MM/DD/YYYY format. The time is entered in HH:MM:SS format.

 $\mathbb{Z}$ 

**Note:** The time is in the 24-hour format. For example, 5:30 P.M. appears as 17:30:00.

The following BIOS items will also be displayed:

Supermicro C7Z87-OCE

Version

**Build Date** 

**Memory Information** 

**Total Memory** 

This displays the total size of memory available in the system.

# 4-3 Advanced Setup Configurations

Use the arrow keys to select Advanced Setup and press <Enter> to access the submenu items:

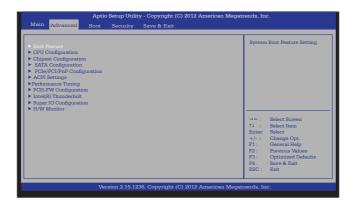

**Warning**: Take Caution when changing the Advanced settings. An incorrect value, a very high DRAM frequency or an incorrect DRAM timing setting may cause the system to become unstable. When this occurs, restore the setting to the manufacture default setting.

#### **Boot Feature**

#### Quiet Boot

Use this feature to select the screen display between POST messages or the OEM logo at bootup. Select Disabled to display the POST messages. Select Enabled to display the OEM logo instead of the normal POST messages. The options are **Enabled** and Disabled.

#### AddOn ROM Display Mode

Use this feature to set the display mode for the Option ROM. Select Keep Current to use the current AddOn ROM display setting. Select Force BIOS to use the Option ROM display mode set by the system BIOS. The options are **Force BIOS** and Keep Current.

#### **Bootup Num-Lock**

Use this feature to select the Power-on state for the Numlock key. The options are Off and **On**.

#### Wait For 'F1' If Error

Select Enabled to force the system to wait until the 'F1' key is pressed if an error occurs. The options are Disabled and **Enabled**.

#### Interrupt 19 Capture

Interrupt 19 is the software interrupt that handles the boot disk function. When this item is set to Enabled, the BIOS ROM of the host adaptors will "capture" Interrupt 19 at bootup and allow the drives that are attached to these host adaptors to function as bootable disks. If this item is set to Disabled, the BIOS ROM of the host adaptors will not capture Interrupt 19, and the drives attached to these adaptors will not function as bootable devices. The options are **Enabled** and Disabled.

# Re-try Boot

If this item is enabled, the BIOS will automatically reboot the system from a specified boot device after its initial boot failure. The options are **Disabled**, Legacy Boot, and EFI Boot.

# **Power Configuration**

#### Watch Dog Function

If enabled, the Watch Dog timer will allow the system to reboot when it is inactive for more than 5 minutes. The options are Enabled and **Disabled.** 

#### **Power Button Function**

This feature controls how the system shuts down when the power button is pressed. Select 4 Seconds Override for the user to power off the system after pressing and holding the power button for 4 seconds or longer. Select Instant Off to instantly power off the system as soon as the user presses the power button. The options are **Instant Off** and 4 Seconds Override.

#### Restore on AC Power Loss

Use this feature to set the power state after a power outage. Select Power-Off for the system power to remain off after a power loss. Select Power-On for the system power to be turned on after a power loss. Select Last State to allow the system to resume its last power state before a power loss. The options are Stay-Off, Power-On, and Last State

# **▶**CPU Configuration

The following CPU information will be displayed:

- Type of CPU
- CPU Signature
- CPU Stepping
- Microcode Patch
- Max (Maximum) CPU Speed
- Min (Minimum) CPU Speed
- CPU Speed
- Processor Cores
- Intel HT(Hyper-Threading) Technology
- Intel VT-x (Virtualization) Technology
- Intel SMX (Trusted Execution) Technology
- 64-bit
- EIST Technology
- CPU C3 State
- CPU C6 State
- CPU C7 State
- L1 Data Cache
- L1 Code Cache
- L2 Cache
- L3 Cache

# **Clock Spread Spectrum**

If this feature is set to Enabled, the BIOS will monitor the level of electromagnetic interference caused by the components and will attempt to reduce the interference whenever needed. The options are Enabled and **Disabled**.

# Hyper-threading

Select Enabled to support Intel Hyper-threading Technology to enhance CPU performance. The options are **Enabled** and Disabled.

#### **Active Processor Cores**

This feature determines how many CPU cores will be activated for each CPU. When all is selected, all cores in the CPU will be activated. (Please refer to Intel's web site for more information.) The options are **All**, 1, 2, and 3.

### **Limit CPUID Maximum**

Select Enabled to set the maximum CPU ID value and to boot a legacy OS that cannot support processors with extended CPUID functions. The options are Enabled and **Disabled** (for the Windows OS).

# Execute Disable Bit (Available if supported by the OS & the CPU)

Set to Enabled to enable the Execute Disable Bit to allow the processor to designate areas in the system memory where an application code can execute and where it cannot, thus preventing a worm or a virus from flooding illegal codes to overwhelm the processor or damage the system during an attack. The default is **Enabled**. (Refer to Intel and Microsoft Web Sites for more information.)

#### Intel® Virtualization Technology (Available when supported by the CPU)

Select Enabled to use the Intel Virtualization Technology to allow one platform to run multiple operating systems and applications in independent partitions, creating multiple "virtual" systems in one physical computer. The options are **Enabled** and Disabled

#### Hardware Prefetcher (Available when supported by the CPU)

If set to Enabled, the hardware prefetcher will prefetch streams of data and instructions from the main memory to the L2 cache to improve CPU performance. The options are Disabled and **Enabled**.

# Adjacent Cache Line Prefetch (Available when supported by the CPU)

Select Enabled for the CPU to prefetch both cache lines for 128 bytes as comprised. Select Disabled for the CPU to prefetch both cache lines for 64 bytes. The options are Disabled and **Enabled**.

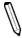

**Note**: If there is any change to this setting, you will need to power off and reboot the system for the change to take effect. Please refer to Intel's web site for detailed information.

#### **CPU AES**

Select Enable for Intel CPU Advanced Encryption Standard (AES) Instructions support to enhance data integrity. The options are **Enabled** and Disabled.

#### **EIST**

EIST (Enhanced Intel SpeedStep Technology) allows the system to automatically adjust processor voltage and core frequency in an effort to reduce power consumption and heat dissipation. Please refer to Intel's web site for detailed information. The options are Disabled and Enabled.

#### **Turbo Mode**

This feature allows processor cores to run faster than the frequency recommended by the manufacturer. The options are Disabled and **Enabled**. If this feature is set to Enabled, the following items will display:

### **CPU Power Limit1**

Use this feature to set the power limit for CPU1. Use the number keys on your keyboard to enter the value. Enter 0 to use the manufacturer's default setting.

#### **CPU Power Limit1 Time**

This item allows the user to determine how long CPU1 should operate at the power limit set by the user for the item above. Use the number keys on your keyboard to enter the value. Enter 0 to use the manufacturer's default setting.

#### **CPU Power Limit2**

Use this feature to set the power limit for CPU2. Use the number keys on your keyboard to enter the value. Enter 0 to use the manufacturer's default setting.

#### Platform Power Limit Lock

Use this feature to lock the power limit of the motherboard. The options are **Enabled** and Disabled.

#### **CPU Power Limit3**

Use this feature to set the power limit for CPU3. Use the number keys on your keyboard to enter the value. Enter 0 to use the manufacturer's default setting.

### **CPU Power Limit3 Time**

This item allows the user to determine how long CPU3 should operate at the power limit set by the user for the item above. Use the number keys on your keyboard to enter the value. Enter 0 to use the manufacturer's default setting.

# **CPU Power Limit3 Duty Cycle**

This item allows the user to determine the percentage of time CPU3 should operate at the power set by the user for the item above (i.e., If Power Limit3 Time is set at 100 secs, a 60% duty cycle means CPU3 will run 60 seconds at the power limit set in Power Limit3 every 100 seconds.). Use the number keys on your keyboard to enter the value between 1~100. Enter 0 to use the manufacturer's default setting.

#### **DDR Power Limit1**

Use this feature to set the power limit for DDR Memory Module 1. Use the number keys on your keyboard to enter the value. Enter 0 to use the manufacture's default setting.

#### **DDR Power Limit1 Time**

This item allows the user to determine how long Memory Module 1 should operate at the power limit set by the item above. Use the number keys on your keyboard to enter the value. Enter 0 to use the manufacturer's default setting.

#### **DDR Power Limit2**

Use this feature to set the power limit for Memory Module 2. Use the number keys on your keyboard to enter the value. Enter 0 to use the manufacturer's default setting.

#### 1-Core Ratio Limit

This increases (multiplies) 1 clock speed in the CPU core in relation to the bus speed when one CPU core is active. Press "+" or "-" on your keyboard to change the value. Enter 0 to use the manufacturer's default setting.

#### 2-Core Ratio Limit

This increases (multiplies) 2 clock speeds in the CPU core in relation to the bus speed when two CPU cores are active. Press "+" or "-" on your keyboard to change the value. Enter 0 to use the manufacturer's default setting.

#### 3-Core Ratio Limit

This increases (multiplies) 3 clock speeds in the CPU core in relation to the bus speed when three CPU cores are active. Press "+" or "-" on your keyboard to change the value. Enter 0 to use the manufacturer's default setting.

#### 4-Core Ratio Limit

This increases (multiplies) 4 clock speeds in the CPU core in relation to the bus speed when four CPU cores are active. Press "+" or "-" on your keyboard to change the value. Enter 0 to use the manufacturer's default setting.

# **Energy Performance**

Use this feature to select an appropriate fan setting to achieve the maximum system performance (with maximum cooling) or maximum energy efficiency (with maximum power saving). The fan speeds are controlled by the firmware management. The options are **Performance**, Balanced Performance, Balanced Energy, and Energy Efficient.

#### **VR Current Value**

Use this feature to set the limit on the current voltage regulator (VR). Press "+" or "-" on your keyboard to change this value. Enter 0 to use the manufacture default setting.

# **CPU C States**

C-States architecture, a processor power management platform developed by Intel, can further reduce power consumption from the basic C1 (Halt State) state that blocks clock cycles to the CPU. Select Enabled for CPU C Sates support. The options are **Enabled** and Disabled. If this feature is set to Enabled, the following items will display:

# Enhanced C1 State (Available when "CPU C States" is set to Enabled)

Select Enabled to enable Enhanced C1 Power State to boost system performance. The options are **Enabled** and Disabled.

# CPU C3 Report (Available when "CPU C States" is set to Enabled)

Select Enabled to allow the BIOS to report the CPU C3 State (ACPI C2) to the operating system. During the CPU C3 State, the CPU clock generator is turned off. The options are **Enabled** and Disabled.

# CPU C6 Report (Available when "CPU C States" is set to Enabled)

Select Enabled to allow the BIOS to report the CPU C6 State (ACPI C3) to the operating system. During the CPU C6 State, the power to all caches is turned off. The options are **Enabled** and Disabled.

# C6 Latency (Available when "CPU C States" is set to Enabled)

Select Short to set a short delay time(period) during which the BIOS reports CPU C6 State (ACPI C3) to the operating system. Select Long to set a long delay time(period) during which the BIOS reports CPU C6 State (ACPI C3) to the operating system. The options are **Short** and Long.

# CPU C7 Report (Available when "CPU C States" is set to Enabled)

Select Enabled to allow the BIOS to report the CPU C7 State (ACPI C3) to the operating system. CPU C7 State is a processor-specific low C-State. The options are Disabled, CPU C7, and CPU C7s.

# C7 Latency (Available when "CPU C States" is set to Enabled)

Select Short to set a short delay time(period) during which the BIOS reports CPU C7 State (ACPI C3) to the operating system. Select Long to set a long delay time(period) during which the BIOS reports CPU C7 State (ACPI C3) to the operating system. The options are Short and **Long**.

#### C1 State Auto Demotion

When this item is enabled, the CPU will conditionally demote C3, C6 or C7 requests to C1 State based on un-cored auto-demote information. The options are Disabled and **Enabled**.

#### C3 State Auto Demotion

When this item is enabled, the CPU will conditionally demote C6 or C7 requests to C3 State based on un-cored auto-demote information. The options are Disabled and **Enabled**.

# C State Pre-Wake

Select Enabled to support C State Pre-Wake State features. The options are **Enabled** and Disabled

# Package C-State limit

Select Auto for the AMI BIOS to automatically set the limit on the C-State package register. The options are C0/C1, C2, C3, C6, C7, C7s and **Auto**.

#### LakeTiny Feature

Select Enabled for LakeTiny feature support for C-State configuration. The options are Enabled and **Disabled** 

# **ACPI T State**

Select Enabled to support Advanced Configuration and Power Interface (ACPI) Throttling States (T State), which will lower the power consumption level for the system as to the power consumption level set for CPU Performance State 1 to achieve power efficiency. The options are **Enabled** and Disabled.

# **▶**Chipset Configuration

WARNING: Setting the wrong values in the following sections may cause the system to malfunction

# ▶System Agent (SA) Configuration

The following System Agent (SA) information

- System Agent Bridge Name
- VT-d Capability

#### VT-d

Select Enabled to enable Intel Virtualization Technology support for Direct I/O VT-d by reporting the I/O device assignments to the Virtual Machine Manager (VMM) through the DMAR ACPI Tables. This feature offers fully-protected I/O resource-sharing across the Intel platforms, providing the user with greater reliability, security and availability in networking and data-sharing. The settings are **Enabled** and Disabled.

# ▶ Graphics Configuration

This item displays the following graphics information:

**Graphics Configuration** 

- IGFX VBIOS Version
- IGfx Frequency

# **Graphics Turbo IMON Current**

Use this feature to set the limit on the current voltage regulator. Press "+" or "-" on your keyboard to change this value.

# **Primary Display**

Use this feature to select the graphics device to be used as the primary display. You can select from a device installed on the CPU IGFX, CPU SLOT, or PCH SLOT. The options are **Auto**, CPU IGFX, CPU SLOT, and PCH SLOT.

# CPU Slot (Available when Primary Display is set to Auto)

Use this item to select the graphics device installed in an expansion slot supported by the CPU to be used as the primary display. The options are **Auto**, CPU SLOT4 PCI-E 3.0 X8 (IN X16) and CPU SLOT2 PCI-E 3.0 X4 (IN X16).

# PCH Slot (Available when Primary Display is set to Auto)

Use this item to select the graphics device installed in an expansion slot supported by the PCH to be used as the primary display. The options are **Auto**, and PCH SLOT1/SLOT3/SLOT5 PCI-E 2.0 X1 (IN X4).

#### **CPU IGFX**

Select Auto to keep an internal graphics device installed on an expansion slot supported by the CPU to be automatically enabled. The options are **Auto**, Disabled, and Enabled.

#### **GTT Size**

Use this feature to set the memory size to be used by the graphics translation table (GTT). The options are 1MB and 2MB.

#### Aperture Size

Use this feature to set the Aperture size, which is the size of system memory reserved by the BIOS for graphics device use. The options are 128MB, **256MB** and 512 MB.

#### **DVMT Pre-Allocated**

Dynamic Video Memory Technology (DVMT) allows dynamic allocation of system memory to be used for video devices to ensure best use of available system memory based on the DVMT 5.0 platform. The options are **32M**, 64M, 96M, 128M, 160M, 192M, 224M, 256M, 288M, 320M, 352M, 384M, 416M, 448M, 480M, 512M, and 1024M.

# DVMT (Dynamic Video Memory Technology) Total Gfx Mem

Use this feature to set the total memory size to be used by internal graphics devices based on the DVMT 5.0 platform. The options are 128MB, **256MB** and MAX.

# Gfx (Graphics) Low Power Mode

Select Enabled to use the low power mode for internal graphics devices installed in a small form factor (SFF) computer. The options are **Enabled** and Disabled.

# **PCI-E Configuration**

This item displays the information of the (graphics) device installed on a PCI-E slot

CPU SLOT6 PCI-E 3.0 X16

#### CPU SLOT6 PCI-E 3.0 X16 - Gen X

This feature allows the user to select PCI-E support for the device installed on Slot6. The options are **Auto**, Gen1 (Generation 1), Gen 2 and Gen 3.

CPU SLOT4 PCI-E 3.0 X8(IN X16)

# CPU SLOT4 PCI-E 3.0 X8(IN X16) - Gen X

This feature allows the user to select PCI-E support for the device installed on Slot4. The options are **Auto**, Gen1 (Generation 1), Gen 2 and Gen 3.

CPU SLOT2 PCI-E 3.0 X4 (IN X16)

# CPU SLOT2 PCI-E 3.0 X4 (IN X16) - Gen X

This feature allows the user to select PCI-E support for the device installed on Slot4. The options are **Auto**, Gen1 (Generation 1), Gen 2 and Gen 3.

# **Detect Non-Compliant Device**

Select Enabled for the AMI BIOS to automatically detect a PCI-E device that is not compliant with the PCI-E standards. The options are Enabled and **Disabled**.

# Program PCI-E ASPM After OpROM

PCI-E ASPM, the Active State Power Management for PCI-Express slots, is a power management protocol used to manage power consumption of serial-link devices installed on PCI-Exp slots during a prolonged off-peak time. If this item is set to Enabled, PCI-E ASMP will be programmed after OpROM. If this item is set to Disabled, the PCI-E ASPM will be programmed before OpROM. The options are **Enabled** and Disabled.

CPU SLOT6 PCI-E 3.0 X16 - ASPM, CPU SLOT4 PCI-E 3.0 X8(IN X16) - ASPM, CPU SLOT2 PCI-E 3.0 X4 (IN X16)- ASPM

Use this feature to set the ASPM (Active State Power Management) level for the graphics device installed on a PCI-E or PCI slot specified by the user. The options are Disabled, ASPM L0s, ASPM L1, ASPM L0sL1, and **Auto**.

#### **DMI Link ASPM Control**

Use this feature to set the ASPM (Active State Power Management) state on the SA (System Agent) side of the DMI Link. The options are Disabled, L0s, L1 and **L0sL1**.

#### **PCH DMI Link ASPM Control**

Use this feature to set the ASPM (Active State Power Management) state on the device installed on the DMI Link supported by the PCH chip. The options are Disabled and **Enabled**.

#### PCH SLOT1 / SLOT3 / SLOT5 PCI-E 2.0 X1 ASPM

This feature sets the ASPM (Active State Power Management) level for the devices installed on PCI SLOT1, SLOT3 and SLOT5 . The options are Disabled, L0s, L1, L0sL1 and **Auto**.

# ► Memory Configuration

This item displays the following information on the memory modules installed on the motherboard.

- Memory RC Version
- Memory Frequency
- Total Memory
- Memory Voltage
- DIMM A1
- DIMM A2
- DIMM B1
- DIMM B2
- CAS Latency (tCL)

- Minimum Delay Time
  - CAS to RAS (tRCDmin)
  - Row Precharge (tRPmin)
  - Active to Precharege (tRASmin)

# Max TOLUD (Top of Low Usable DRAM)

This feature sets the maximum TOLUD value, which specifies the "Top of Low Usable DRAM" memory space to be used by internal graphics devices, GTT Stolen Memory, and TSEG, respectively, if these devices are enabled. The options are **Dynamic**, 1 GB, 1.25 GB, 1.5 GB, 1.75 GB, 2 GB, 2.25 GB, 2.5 GB, 2.75 GB, 3 GB and 3.25 GB.

**Note:** TSEG is a block of memory that is only accessible by the processor while operating in System Management Mode (SMM).

# **Memory Scrambler**

This feature enables or disables memory scrambler support for memory error correction. The settings are **Enabled** and Disabled.

# ▶PCH-IO Configuration

This item displays the information for the PCH-IO Chip.

- Intel PCH Rev ID
- USB Configuration
- USB Devices: 1 Keyboard, 1 Mouse, 2 Hubs

# EHCI1

Select Enabled to enable EHCI (Enhanced Host Controller Interface) Controller 1 for USB 2.0 support. One EHCI controller must always be enabled. The settings are **Enabled** and Disabled.

#### EHC<sub>12</sub>

Select Enabled to enable EHCI (Enhanced Host Controller Interface) Controller 2 for USB 2.0 support. One EHCI controller must always be enabled. The settings are **Enabled** and Disabled

# Legacy USB Support

Select Enabled to support legacy USB devices. Select Auto to disable legacy support when legacy USB devices are not present. If Disable is selected, legacy USB devices will not be supported. The options are **Enabled**, Disabled and Auto.

#### Port 60/64 Emulation

This feature enables or disables I/O port 60h/64h emulation support. This should be enabled for complete USB keyboard legacy support for non-USB-aware operating systems. The options are Disabled and **Enabled**.

#### **XHCI Hand-Off**

This item is a work-around solution for operating systems that do not support XHCI (Extensible Host Controller Interface) hand-off. The XHCI ownership change should be claimed by the XHCI driver. The settings are **Enabled** and Disabled

#### **EHCI Hand-Off**

This item is for Operating Systems that do not support Enhanced Host Controller Interface (EHCI) hand-off. When this item is enabled, EHCI ownership change will be claimed by the EHCI driver. The settings are Enabled and **Disabled**.

#### **XHCI Mode**

This feature handles the operation mode for the XHCI (Extensible Host Controller Interface) controller. The settings are **Smart Auto**, Auto, Enabled, Disabled and Manual

#### Frontside Audio Mode

This feature selects the type of audio output for the front\_side audio header or connection. Select **HD Audio** for High Definition; otherwise, select AC '97 for legacy audio. The options are **HD Audio** and AC' 97.

# ▶On Board Chip Configuration

This item displays the On Board Chip options.

#### ►ASMedia 1061 SATA Controller

# **ASMedia 1061 SATA Controller**

Select Enabled to activate the onboard ASMedia SATA controller. The settings are **Enabled** and Disabled.

# **▶SATA** Configuration

When this submenu is selected, the AMI BIOS automatically detects the presence of the SATA Devices and displays the following items:

#### **SATA Controllers**

This item Enables or Disables the built-in SATA controllers on the motherboard. The options are **Enabled** and Disabled.

#### **SATA Mode Selection**

This item selects the mode for the installed SATA drives. The options are IDE, AHCI and RAID.

# SATA RAID Option ROM/UEFI Driver (Available if the item above - SATA Mode Select is set to AHCI or RAID)

Select Enabled to use the SATA RAID Option ROM/UEFI driver for system boot. The options are **Enabled** and Disabled.

If the item above -SATA Mode Select is set to AHCI, the following items are displayed:

#### Serial ATA Port 0~ Port 5

This item displays the information detected on the installed SATA drives on the particular SATA port.

- Model number of drive and capacity
- Software Preserve Support

#### Port 0 ~ Port 5 Hot Plug

This feature designates the port specified for hot plugging. Set this item to Enabled for hot-plugging support, which will allow the user to replace a SATA disk drive without shutting down the system. The options are **Enabled** and Disabled.

# Port 0 ~ Port 1 SATA Device Type

This feature configures the selected SATA port to support either a solid state drive or hard disk drive. The options are **Hard Disk Drive** and Solid Sate Drive.

# Port 0 ~ Port 5 Spin Up Device

On an edge detect from 0 to 1, set this item to allow the PCH to start a COMRE-SET initialization sequence to the device. The options are Enabled and **Disabled**. If the item above - SATA Mode Select is set to IDE, the following items are displayed:

#### Serial ATA Port 0~ Port 5

This item displays the information detected on the installed SATA drives on the particular SATA port.

- Model number of drive and capacity
- Software Preserve Support

If the item above - SATA Mode Select is set to RAID, the following items are displayed:

#### Serial ATA Port 0~ Port 5

This item displays the information detected on the installed SATA drives on the particular SATA port.

- Model number of drive and capacity
- Software Preserve Support

# Port 0 ~ Port 5 Hot Plug

This feature designates this port for hot plugging. Set this item to Enabled for hot-plugging support, which will allow the user to replace a SATA drive without shutting down the system. The options are **Enabled** and Disabled.

### Port 0 ~ Port 1 SATA Device Type

This feature configures the selected SATA port to support either a solid state drive or hard disk drive. Set this item to Enabled to enable hot-plugging. The options are **Hard Disk Drive** and Solid Sate Drive.

# Port 0 ~ Port 5 Spin Up Device

On an edge detect from 0 to 1, set this item to allow the PCH to start a COMRE-SET initialization sequence to the device. The options are Enabled and **Disabled**.

# ▶PCIe/PCI/PnP Configuration

This feature allows the user to set the PCI/PnP configurations for the following items:

# Above 4G Decoding

Select Enabled for 64-bit devices to be decoded above the 4GB address space If 64bit PCI decoding is supported by the system. The options are **Disabled** and Enabled.

# **VGA Palette Snoop**

Select Enabled to support VGA palette register snooping which will allow the PCI cards that do not contain their own VGA color palette to examine the video cards palette and mimic it for proper color display. The options are **Disabled** and Fnabled

#### PERR# Generation

Select Enabled to allow a PCI device to generate a PERR number for a PCI Bus Signal Error Event. The options are Enabled and **Disabled**.

#### SERR# Generation

Select Enabled to allow a PCI device to generate an SERR number for a PCI Bus Signal Error Event. The options are Enabled and **Disabled**.

```
PCH SLOT1 PCI-E 2.0 X1 (IN X4),
CPU SLOT2 PCI-E 3.0 X4 (IN X16),
PCH SLOT3 PCI-E 2.0 X1 (IN X4),
CPU SLOT4 PCI-E 3.0 X8 (IN X16),
PCH SLOT5 PCI-E 2.0 X1 (IN X4),
CPU SLOT6 PCI-E 3.0 X16
```

Select Disabled to deactivate the selected slot, Legacy to activate the slot in legacy mode and EFI to activate the slot in EFI mode. The options are Disabled, **Legacy** and EFI.

# Launch Storage OPROM Policy

This feature controls how the system executes UEFI (Unified Extensible Firmware Interface), and legacy storage OPROM. Select Legacy Only to boot the system using a legacy device installed in a PCI slot. The options are UEFI Only and Legacy Only.

#### Other PCI Device ROM Priority

This feature selects a PCI device Option ROM for system boot if this device is not a network, mass storage, or video device. The options are UEFI Only and **Legacy Only**.

# Onboard LAN1 Option ROM/Onboard LAN2 Option ROM

Select PXE (Preboot Execution Environment) to boot the computer using a PXE device installed in a LAN port specified. Select Disabled to prevent system boot using a device installed in a LAN port. The options for Onboard LAN1 Option ROM/ Onboard LAN2 Option ROM are Disabled and PXE. The default for Onboard LAN1 Option ROM is **PXE**, and **Disabled** for Onboard LAN2 Option ROM.

#### **Network Stack**

Select Enabled to enable PXE (Preboot Execution Environment) or UEFI (Unified Extensible Firmware Interface) for network stack support. The options are Enabled and **Disabled**.

### Ipv4 PXE Support (Available when Network Stack is set to Enabled)

Select Enabled to enable Ipv4 PXE (Preboot Execution Environment) for boot support. If this feature is set to Disabled, Ipv4 PXE boot option will not be supported. The options are **Enabled** and Disabled.

# Ipv6 PXE Support (Available when Network Stack is set to Enabled)

Select Enabled to enable Ipv6 PXE (Preboot Execution Environment) for boot support. If this feature is set to Disabled, Ipv6 PXE boot option will not be supported. The options are Enabled and **Disabled**.

# ► ACPI Settings

# **High Precision Timer**

Select Enabled to activate the High Performance Event Timer (HPET) that produces periodic interrupts at a much higher frequency than a Real-time Clock (RTC) does in synchronizing multimedia streams, providing smooth playback and reducing the dependency on other timestamp calculation devices, such as an x86 RDTSC Instruction embedded in the CPU. The High Performance Event Timer is used to replace the 8254 Programmable Interval Timer. The options are **Enabled** and Disabled.

### **ACPI Sleep State**

This feature selects the ACPI Sleep State that the system will enter into when the suspend button is activated. The options are Suspend Disabled, S1 only (CPU Stop Clock), S3 only (Suspend to RAM), and **Both S1 and S3**.

# ► Trusted Computing (Available when a TPM Device is Detected)

# Configuration

# Security Device Support

Select Enable for the AMI BIOS to automatically download the drivers needed to provide Trusted Computing platform support for this machine to ensure date integrity and network security. The options are **Disable** and Enable.

#### **TPM State**

Select Enabled to use TPM (Trusted Platform Module) settings for system data security. The options are Disabled and **Enabled**.

Note: The system will reboot for the change on TPM State to take effect.

# **Pending Operation**

Use this item to schedule a TPM-related operation to be performed by a security device for TPM support. The options are **None**, Enable Take Ownership, Disable Take Ownership, and TPM Clear.

**Note:** The computer will reboot to carry out a pending TPM operation and change TPM state for a TPM device.

# **Current Status Information**

This feature indicates the status of the following TPM items:

**TPM Enabled Status** 

**TPM Active Status** 

**TPM Owner Status** 

# Intel TXT (LT) Support

Intel TXT (Trusted Execution Technology) helps protect against software-based attacks to ensure the security, confidentiality, and integrity of all data stored in the system. The options are Enabled and **Disabled**.

# ▶ Performance Tuning Mode (Available when both XMP memory and an Extreme Edition CPU are installed)

This item allows the user to choose the Intel Extreme Memory Profile (XMP) Specification which enables DDR3 memory to operate beyond the standard JEDEC SPD specification. Select XMP for 1600 MHz XMP memory operation for better system performance.

# **▶**CPU Configuration

The following CPU Configuration submenu items will display:

#### Non Turbo Ratio Override

This feature allows the user to set the non-turbo override ratio. The default setting is dependent on the type of CPU installed.

# Package Current Lock

Select Enabled to lock the current CPU package values. The options are Enabled and **Disabled**.

# IA Core Current Max (1/8 Amp)

This feature allows the user to set the maximum electric current value for the Intel CPU cores. The default setting is **760**.

# **Enhanced Intel SpeedStep Technology**

Select Enabled to enable Enhanced Intel SpeedStep Technology (EIST) support to allow the system to automatically adjust processor voltage and core frequency to enhance power efficiency. The options are Disabled and **Enabled**.

#### **Turbo Mode**

Select Enabled to use Turbo Mode to boost system performance. The options are Disabled and **Enabled**. The following options are available if Turbo Mode is enabled:

# Package TDP Lock Enable

Select Enabled to lock the Thermal Design Power (TDP) value for the processor. The options are **Disabled** and Enabled.

#### Power Limit 1 Value (Watt)

Use this feature to set the power limit for CPU1. Use the number keys on your keyboard to enter the value. The default setting is **84**.

#### Power Limit 1 Time (Seconds)

This item allows the user to determine how long CPU1 should operate at the power limit set by the user for the item above. Use the number keys on your keyboard to enter the value. The default setting is **8**.

#### **Power Limit 2 Switch**

Select Enabled for power limit switch for CPU2. The settings are Disabled and **Enabled**.

### Power Limit 2 Value (Watt)

Use this feature to set the power limit for CPU2. Use the number keys on your keyboard to enter the value. The default setting is **105**.

#### 1 Core Ratio Limit

This increases (multiplies) 1 clock speed in the CPU core in relation to the bus speed when one CPU core is active. Use the number keys on your

keyboard to enter the value. The default setting is dependent on the CPU installed.

#### 2 Core Ratio Limit

This increases (multiplies) 2 clock speeds in the CPU core in relation to the bus speed when two CPU cores are active. Use the number keys on your keyboard to enter the value. The default setting is **dependent on the CPU installed.** 

#### 3 Core Ratio Limit

This increases (multiplies) 3 clock speeds in the CPU core in relation to the bus speed when three CPU cores are active. Use the number keys on your keyboard to enter the value. The default setting is **dependent on the CPU installed.** 

#### 4 Core Ratio Limit

This increases (multiplies) 4 clock speeds in the CPU core in relation to the bus speed when four CPU cores are active. Use the number keys on your keyboard to enter the value. The default setting is **dependent on the CPU installed.** 

# **Disable OverClocking Lock**

If this feature is set to Enabled, the OverClocking Lock will be deactivated. The options are Disabled and **Enabled**.

# Filter PLL

This feature selects the Phase Lock Loop (PLL) filter frequency. The options are **High Frequency 3.2GHz** and Lower Frequency 1.6GHz.

# ICC (Intelligent Clock Control) Clock Setting

#### Host Clock Override (1/100 MHz)

Use this item to set the CPU clock override value for the host system. Press "+" or "-" on your keyboard to change the value. The default setting is **10000**.

# ▶North Bridge Configuration

The following North Bridge Configuration submenu items will display:

# **Memory Multiplier Configuration**

# **Performance Memory Profiles**

Use this feature to set Performance Memory Profiles which may cause impact on memory behavior due to different sizes of memory used in the system. Select Automatic to allow the BIOS to automatically set Performance Memory Profiles. Select Manual to manually configure Performance Profiles. The options are **Automatic**, Manual, XMP Profile 1 and XMP Profile 2.

#### XMP Profile 1

#### XMP Profile 2

If Manual is selected, the following options will be displayed:

# **Memory Timing Configuration**

# **Memory Clock Multiplier**

This option selects the Memory Clock Multiplier. The options are **1.33** and 1.00.

# **Memory Multiplier**

This option selects the Memory Multiplier value. The options are **8**, 10, 12, 14, 16, 18, 20, 22, 24, 26 and 28.

#### tCL

This option configures the Cas Latency Range. Enter a number between 4-18. The default is **9**.

#### **tRP**

This option selects the Ras Precharge Range. Enter a number between 1-38. The default is **11** 

#### **tRCD**

This option configures the Row to Col Delay Range. Enter a number between 1-38. The default is **11**.

#### **tRAS**

This option selects the Ras Active Time. Enter a number between 1-586. The default is **28**.

#### tWR

This option configures the Minimum Write Recovery Time. Enter a number between 1-38. The default is **12**.

#### **tRFC**

This option selects the Minimum Refresh Recovery Delay Time. Enter a number between 1-9363. The default is **128**.

#### **tWTR**

This option configures the Minimum Internal Write to Read Command Delay Time. Enter a number between 1-38. The default is **6**.

#### tRRD

This option selects the Minimum Row Active To Row Active Delay Time. Enter a number between 1-38. The default is **5**.

#### **tRTP**

This option configures the Internal Read to Precharge Command Delay Time. Enter a number between 1-38. The default is **6**.

### tCWL Value

This option selects the Minimum CAS Write Latency Time. Enter a numeric value. The default is 8.

#### tREFI Value

This option configures the Maximum tREFI Time (Average Periodic Refrech Interval). Enter a numeric value. The default is **6240**.

#### **tFAW**

This option selects the Minimum Four Activate Window Delay Time. Enter a numeric value between 1-586. The default is 24.

# tRC

This option configures the Minimum Active to Active/Refresh Delay Time (tRCmin). Enter a numeric value between 1-586. The default is **39**.

# **Memory Voltage**

Use this feature to select the Memory Voltage. The options are 1.35V, 1.40V, 1.45V, 1.50V, 1.55V, 1.60V, 1.65V, 1.70V, 1.75V, 1.80V, 1.85V, 1.90V, 1.95V and **Auto**.

# Intel Graphics Configuration

# **Graphics Core Ratio Limit**

Use this feature to set graphics core ratio limit. The default setting is **dependent** on the type of CPU installed.

# **▶**Overclocking CPU Option

The following Overclocking CPU Option submenu items will display:

# CPU Adaptive Voltage Target (mV)

Use this feature to set the CPU voltage Target(mV) value from 0mV to 2000mV. Enter 0 to use the manufacture default value.

# **CPU Voltage Mode**

Use this feature to select the CPU voltage mode. The options are Override and **Adaptive**.

#### CPU Voltage Offset (mV)

Use this feature to set to set the CPU Voltage Offset value from -1000mV to 998mV. Enter 0 to use the manufacture default value.

#### Offset Prefix

Use this feature to set the Offset value as a positive (+) number or a negative (-) number. Press "+" or "-" on your keyboard to make a selection. The default setting is "+".

# ▶Overclocking RING Option

The following Overclocking RING Option submenu items will display:

#### RING Adaptive Voltage Target (mV)

Use this feature to set the RING Adaptive Voltage Target(mV) value from 0mV to 2000mV. Enter 0 to use the manufacture default value.

# **RING Voltage Mode**

Use this feature to select the CPU RING Voltage mode. The options are Override and **Adaptive**.

# RING Voltage Offset (mV)

Use this feature to set to set the RING Voltage Offset value from -1000mV to 998mV. Enter 0 to use the manufacture default value.

#### Offset Prefix

Use this feature to set the Offset value as a positive (+) number or a negative (-) number. Press "+" or "-" on your keyboard to make a selection. The default setting is "+".

# ▶ Overclocking SVID and FIVR Option

The following Overclocking SVID and FIVR Option submenu items will display:

#### **SVID Control Enable**

Select Enabled to enable SVID control for Intel SVID Protocol support. If this setting is set to Disabled, there will be no change made to SVID until the CPU powers down. The options are **Enabled** and Disabled.

#### SVID Override Voltage Target (mV)

Use this feature to set the value for SVID Override Voltage Target (up to 2500 mV). Enter 0 to use the manufacture default value.

#### **FIVR Faults Enable**

Select Enabled to enable FIVR Faults support. If this setting is set to Disabled, there will be no change made to FIVR Faults settings until the CPU powers down. The options are **Enabled** and Disabled.

# **FIVR Efficiency Enable**

Select Enabled to enable FIVR Efficiency support. If this setting is set to Disabled, there will be no change made to FIVR Efficiency status until the CPU powers down. The options are **Enabled** and Disabled.

# **▶**Overclocking GT Option

The following Overclocking GT Option submenu items will display:

#### GT Adaptive Voltage Target (mV)

Use this feature to set the GT Adaptive voltage Target(mV) value from 0mV to 2000mV. Enter 0 to use the manufacture default value.

#### **GT Voltage Mode**

Use this feature to select the Overclocking GT mode. The options are Override and Adaptive.

# GT Voltage Offset (mV)

Use this feature to set the GT Voltage Offset value between -1000mV and 998mV. Enter 0 to use the default setting.

#### Offset Prefix

Use this feature to set the GT Voltage Offset value as a positive (+) number or a negative (-) number. Press "+" or "-" on your keyboard to make a selection. The default setting is "+".

# **▶**Overclocking UNCORE Option

The following Overclocking UNCORE Option submenu items will display:

# **UNCORE Voltage Offset (mV)**

Use this feature to set the UNCORE Voltage Offset value between -1000mV and 998mV. Enter 0 to use the default setting.

#### Offset Prefix

Use this feature to set the Offset value as a positive (+) number or a negative (-) number. Press "+" or "-" on your keyboard to make a selection. The default setting is "+".

# ▶Overclocking IOA and IOD Option

The following Overclocking IOA and IOD Option submenu items will display:

# IOA Voltage Offset (mV)

Use this feature to set the IOA Voltage Offset value between -1000mV and 998mV. Enter 0 to use the default setting.

# **Offset Prefix**

Use this feature to set the Offset value as a positive (+) number or a negative (-) number. Press "+" or "-" on your keyboard to make a selection. The default setting is "+".

#### IOD Voltage Offset (mV)

Use this feature to set the IOD Voltage Offset value between -1000mV and 998mV. Enter 0 to use the default setting.

#### Offset Prefix

Use this feature to set the Offset value as a positive (+) number or a negative (-) number. Press "+" or "-" on your keyboard to make a selection. The default setting is "+".

# **▶**Overclocking Button Option

The following Overclocking Button Option submenu items will display. These are the settings for the OC buttons on the motherboard:

# ▶OC1 Button Setting Configuration,

# ▶OC2 Button Setting Configuration

The following settings are displayed with their current values, please enter numeric characters only:

IA Core Current Max (1/8)

Power Limit 1 Value (Watts)

Power Limit 2 Value (Watts)

- 1 Core Ratio Limit
- 2 Core Ratio Limit
- 3 Core Ratio Limit
- 4 Core Ratio Limit

#### ▶OC3 Button Setting Configuration

# **ICC Clock Setting**

# Host Clock Override (1/100 MHz)

This option allows the user to change the current Host Clock Override value. Please enter numeric characters only.

#### CPU Voltage Offset (mV)

Use this feature to set to set the CPU Voltage Offset value from -1000mV to 998mV. Enter 0 to use the manufacture default value.

#### Offset Prefix

Use this feature to set the Offset value as a positive (+) number or a negative (-) number. Press "+" or "-" on your keyboard to make a selection. The default setting is "+".

# RING Voltage Offset (mV)

Use this feature to set to set the RING Voltage Offset value from -1000mV to 998mV. Enter 0 to use the manufacture default value.

#### Offset Prefix

Use this feature to set the Offset value as a positive (+) number or a negative (-) number. Press "+" or "-" on your keyboard to make a selection. The default setting is "+".

# IOA Voltage Offset (mV)

Use this feature to set the IOA Voltage Offset value between -1000mV and 998mV. Enter 0 to use the default setting.

#### Offset Prefix

Use this feature to set the Offset value as a positive (+) number or a negative (-) number. Press "+" or "-" on your keyboard to make a selection. The default setting is "+".

# IOD Voltage Offset (mV)

Use this feature to set the IOD Voltage Offset value between -1000mV and 998mV. Enter 0 to use the default setting.

#### **Offset Prefix**

Use this feature to set the Offset value as a positive (+) number or a negative (-) number. Press "+" or "-" on your keyboard to make a selection. The default setting is "+".

#### SVID Override Voltage Target (mV)

Use this feature to set the value for SVID Override Voltage Target (up to 2500 mV). Enter 0 to use the manufacture default value.

#### **Memory Multiplier Configuration**

#### **Performance Memory Profiles**

This option selects the Performance Memory Profiles which impacts memory sizing behavior. The options are **Automatic**, Manual, XMP Profile 1, and XMP Profile 2. If Manual is selected, the following options are displayed:

# **Memory Timing Configuration**

# **Memory Clock Multiplier**

This option selects the Memory Clock Multiplier. The options are **1.33** and 1.00.

# **Memory Multiplier**

This option selects the Memory Multiplier value. The options are **8**, 10, 12, 14, 16, 18, 20, 22, 24, 26 and 28.

#### tCL

This option configures the Cas Latency Range. Enter a number between 4-18. The default is **9**.

#### tRP

This option selects the Ras Precharge Range. Enter a number between 1-38. The default is **11** 

#### **tRCD**

This option configures the Row to Col Delay Range. Enter a number between 1-38. The default is **11**.

### **tRAS**

This option selects the Ras Active Time. Enter a number between 1-586. The default is **28**.

### tWR

This option configures the Minimum Write Recovery Time. Enter a number between 1-38. The default is **12**.

#### **tRFC**

This option selects the Minimum Refresh Recovery Delay Time. Enter a number between 1-9363. The default is **128**.

# **tWTR**

This option configures the Minimum Internal Write to Read Command Delay Time. Enter a number between 1-38. The default is 6.

#### tRRD

This option selects the Minimum Row Active To Row Active Delay Time. Enter a number between 1-38. The default is **5** 

#### **tRTP**

This option configures the Internal Read to Precharge Command Delay Time. Enter a number between 1-38. The default is **6**.

#### tCWL Value

This option selects the Minimum CAS Write Latency Time. Enter a numeric value. The default is 8.

#### tREFI Value

This option configures the Maximum tREFI Time (Average Periodic Refrech Interval). Enter a numeric value. The default is **6240**.

#### **tFAW**

This option selects the Minimum Four Activate Window Delay Time. Enter a numeric value between 1-586. The default is 24.

### tRC

This option configures the Minimum Active to Active/Refresh Delay Time (tRCmin). Enter a numeric value between 1-586. The default is **39**.

# **Memory Voltage**

Use this feature to select the Memory Voltage. The options are 1.35V, 1.40V, 1.45V, 1.50V, 1.55V, 1.60V, 1.65V, 1.70V, 1.75V, 1.80V, 1.85V, 1.90V, 1.95V and **Auto**.

#### UNCORE Voltage Offset (mV)

Use this feature to set the UNCORE Voltage Offset value between -1000mV and 998mV. Enter 0 to use the default setting.

#### Offset Prefix

Use this feature to set the Offset value as a positive (+) number or a negative (-) number. Press "+" or "-" on your keyboard to make a selection. The default setting is "+".

# **Intel Graphics Configuration**

# **Graphics Core Ratio Limit**

This option allows the configuration of the Graphics Core Ratio limit. Please enter a numeric value. The default is **24**.

#### Case LED

The following setting will enable the LED lamp that is mounted on the chassis to flash when Over-Clocking is enabled. The options are **Enabled** and Disabled

# ▶PCH-FW Configuration

The following information are displayed:

- ME FW Version
- MF Firmware Mode
- ME Firmware Type
- ME Firmware SKU
- PTT Capability/State

# ▶Firmware Update Configuration

# ME FW Image Re-Flash

Select Enabled to re-flash the ME (Management Engine) Firmware. The options are **Disabled** and Enabled

# ►Intel(R) Thunderbolt

The following Intel Thunderbolt submenu items will display:

- Thunderbolt Specification Version
- Intel Sample Code Version
- Thunderbolt Host Chip

# Security Level

This option selects the security level for the Intel Thunderbolt port(s) . The options are **Legacy Mode**, Unique ID, One Time Saved Key, and DP+++ only.

#### Wake From Thunderbolt Devices

This option enables the wake-up feature from Thunderbolt devices. The options are **Disabled**, and Enabled.

#### Thunderbolt PCIe Cache-Line Size

This option configures the cache-line size value to be configured on the Thunderbolt PCIe subtree. The options 0, 1, 2, 4, 8, 16, **32**, 64, and 128.

# Thunderbolt Surprise-Removal

This option enables or disables the Thunderbolt Surprise Removal workaround support. The options are **Disabled** and Enabled.

# Thunderbolt Software SMI Delay

This option configures the Thunderbolt Software SMI Delay. Enter a numeric value in milliseconds. Default is **20**ms. (Note: 0 = Disabled).

# Reserved Memory per Physical Slot

This option configures the Thunderbolt reserved memory for each physical slot. For example, if a PCIe device uses <X MB of memory, the BIOS will reserve X MB per physical slot. Enter a numeric value in megabytes. Default is **32**MB.

#### Reserved Prefetch Memory per Physical Slot

This option configures the Thunderbolt reserved Prefetch memory for each physical slot. For example, if a PCIe device uses <X MB of prefetchable memory, the BIOS will reserve X MB per physical slot. Enter a numeric value in megabytes. Default is 32MB

#### Thunderbolt Device IO Resource Support

This option enables or disables the IO resource for the Thunderbolt device. The options are **Disabled** and Enabled.

# ► Super IO Configuration

# Super IO Chip NCT6776D

# ▶ Serial Port 1 Configuration

Select Enabled to enable onboard serial ports. The options are **Enabled** and Disabled.

# **Device Settings**

This feature displays the base I/O port address and the Interrupt Request address of Serial Port 1.

# **Change Port 1 Settings**

This option specifies the base I/O port address and the Interrupt Request address of Serial Port 1. Select Auto to let the BIOS automatically assign the base I/O and IRQ address.

The options for Serial Port 1 are **Auto**, (IO=3F8h; IRQ=4), (IO=3F8h; IRQ=3, 4, 5, 6, 7, 9, 10, 11, 12), (IO=2F8h; IRQ=3, 4, 5, 6, 7, 9, 10, 11, 12), (IO=3E8h; IRQ=3, 4, 5, 6, 7, 9, 10, 11, 12) and (IO=2E8h; IRQ=3, 4, 5, 6, 7, 9, 10, 11, 12).

# ►H/W (Hardware) Monitor

#### **PC Health Status**

# **Fan Speed Control Mode**

This feature allows the user to decide how the system controls the speeds of the onboard fans. The CPU temperature and the fan speed are correlative. When the CPU on-die temperature increases, the fan speed will also increase for effective system cooling. Select "Full Speed" to allow the onboard fans to run at full speed (of 100% Pulse Width Modulation Duty Cycle) for maximum cooling. This setting is recommended for special system configuration or debugging. Select "Standard" for the onboard fans to run at 50% of the Initial PWM Cycle in order to balance the needs between system cooling and power saving. This setting is recommended for regular systems with normal hardware configurations. The options are Full Speed (@100% of PWM Cycle), and **Standard** (@50% of PWM Cycle).

The following items will be displayed:

- CPU Temperature (PECI)
- System Temperature
- Peripheral Temperature
- PCH Temperature
- Fan 1 Speed ~ Fan 5 Speed
- VCORE
- 12V
- VDIMM
- 5Vcc
- PCH 1.05V
- AVCC
- 3.3Vcc
- VSB
- VBAT

# 4-4 Boot Settings

Use this feature to configure Boot Settings:

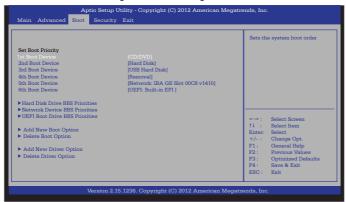

# **Set Boot Priority**

This option prioritizes the order of bootable devices that the system to boot from. Press [ENTER] on each entry from top to bottom to select devices.

- 1st Boot Device
- · 2nd Boot Device
- 3rd Boot Device
- 4th Boot Device
- 5th Boot Device
- 6th Boot Device

#### ► Hard Disk Drive BBS Priorities

- 1st Device
- 2nd Device

### ►UEFI Boot Drive BBS Priorities

1st Boot Device

# **▶** Delete Boot Option

Use this feature to remove a pre-defined boot device from which the system will boot during startup. The settings are [any pre-defined boot device]

# **▶** Delete Driver Option

Use this feature to remove a pre-defined driver from which the system will boot during startup. The settings are [any pre-defined boot device]

# 4-5 Security Settings

This menu allows the user to configure the following security settings for the system.

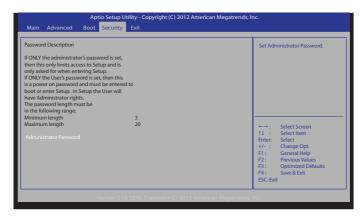

- If the Administrator password is defined ONLY this controls access to the BIOS setup ONLY.
- If the User's password is defined ONLY this password will need to be entered upon each system boot, and will also have Administrator rights in the setup.
- Passwords must be at least 3 and up to 20 characters long.

#### **Administrator Password**

Use this feature to set the Administrator Password which is required to enter the BIOS setup utility. The length of the password should be from 3 characters to 20 characters long.

# **HDD Security Configuration**

Use this feature to set the Hard Disk Drive Password which will be required to access the selected hard disk drive. The length of the password should be from 3 characters to 20 characters long. To begin, use the cursor to highlight a detected hard disk and press <Enter>. Press <Enter> again on "Set User Password" to define the hard disk drive password. Save when finished.

# 4-6 Save & Exit

Select the Exit tab from the BIOS Setup Utility screen to enter the Exit BIOS Setup screen.

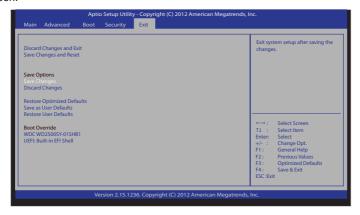

# **Discard Changes and Exit**

Select this option to quit the BIOS Setup without making any permanent changes to the system configuration, and reboot the computer. Select Discard Changes and Exit from the Exit menu and press <Enter>.

#### Save Changes and Reset

When you have completed the system configuration changes, select this option to leave the BIOS Setup Utility and reboot the computer for the new system configuration parameters can take effect. Select Save Changes and Exit from the Exit menu and press <Enter>.

# **Save Options**

#### Save Changes

When you have completed the system configuration changes, select this option to save all changes made. This will not reset (reboot) the system.

### **Discard Changes**

Select this option and press <Enter> to discard all the changes and return to the AMI BIOS Utility Program.

# **Restore Optimized Defaults**

To set this feature, select Restore Defaults from the Exit menu and press <Enter>. These are factory settings designed for maximum system performance but not for maximum stability.

# Save As User Defaults

To set this feature, select Save as User Defaults from the Exit menu and press <Enter>. This enables the user to save any changes to the BIOS setup for future use.

# **Restore User Defaults**

To set this feature, select Restore User Defaults from the Exit menu and press <Enter>. Use this feature to retrieve user-defined settings that were saved previously.

#### **Boot Override**

Listed on this section are other boot options for the system (i.e., Built-in EFI shell). Select an option and press <Enter>. Your system will boot to the selected boot option.

# Appendix A

# **BIOS Error Beep Codes**

During the POST (Power-On Self-Test) routines, which are performed each time the system is powered on, errors may occur.

**Non-fatal errors** are those which, in most cases, allow the system to continue with bootup. The error messages normally appear on the screen.

**Fatal errors** will not allow the system to continue to bootup. If a fatal error occurs, you should consult with your system manufacturer for possible repairs.

These fatal errors are usually communicated through a series of audible beeps. The numbers on the fatal error list correspond to the number of beeps for the corresponding error.

# A-1 BIOS Error Beep Codes

| BIOS Error Beep Codes       |               |                                               |
|-----------------------------|---------------|-----------------------------------------------|
| Beep Code/LED               | Error Message | Description                                   |
| 1 beep                      | Refresh       | Circuits have been reset. (Ready to power up) |
| 5 short beeps + 1 long beep | Memory error  | No memory detected in the system              |
| 5 short beeps               | Display error | System display error                          |
| OH LED On                   | System OH     | System Overheat                               |

## **Notes**

# Appendix B

#### Software Installation Instructions

### **B-1 Installing Drivers**

After you've installed the Windows Operating System, a screen as shown below will appear. You are ready to install software programs and drivers that have not yet been installed. To install these software programs and drivers, click the icons to the right of these items. (**Note**: To install the Windows Operating System, please refer to the instructions posted on our website at http://www.supermicro.com/support/manuals/.)

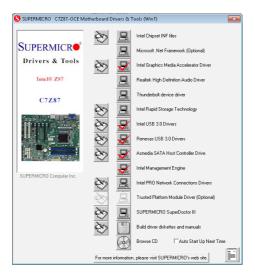

#### **Driver/Tool Installation Display Screen**

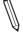

**Note 1**. Click the icons showing a hand writing on the paper to view the readme files for each item. Click on a computer icon to the right of an item to install this item (from top to the bottom), one at a time. After installing each item, you must reboot the system before proceeding with the next item on the list. The bottom icon with a CD on it allows you to view the entire contents of the CD.

**Note 2.** When making a storage driver diskette by booting into a Driver CD, please set the SATA Configuration to "Compatible Mode" and configure SATA as IDE in the BIOS Setup. After making the driver diskette, be sure to change the SATA settings back to your original settings.

# **B-2** Configuring SuperDoctor® III

The SuperDoctor III program is a Web-based management tool that supports remote management capability. It includes Remote and Local Management tools. The local management tool is called the SD III Client. The SuperDoctor III program included on the CDROM that came with your motherboard allows you to monitor the environment and operations of your system. SuperDoctor III displays crucial system information such as CPU temperature, system voltages and fan status. See the Figure below for a display of the SuperDoctor III interface.

Note: 1 The default user name and password are ADMIN.

Note 2: In the Windows OS environment, the SuperDoctor III settings take precedence over the BIOS settings. When first installed, SuperDoctor III adopts the temperature threshold settings previously set in BIOS. Any subsequent changes to these thresholds must be made within SuperDoctor, since the settings override the BIOS settings. For the Windows OS to adopt the BIOS temperature threshold settings, please change the SD III Client settings to be the same as those set in BIOS.

#### SuperDoctor III Interface Display Screen-I (Health Information)

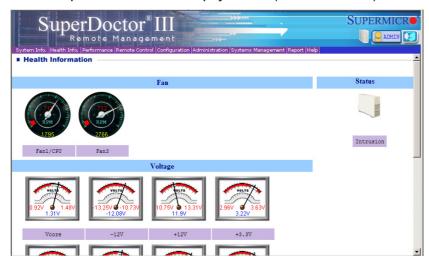

#### SuperDoctor III Interface Display Screen-II (Remote Control)

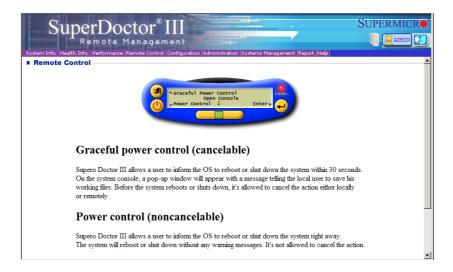

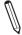

Note: The SuperDoctor III software and manual may be downloaded from our Website at:

http://www.supermicro.com/products/accessories/software/SuperDoctorIII.cfm.

For Linux, we still recommend that you use SuperDoctor II, this version is also available for download at the link above

#### **Notes**

# Appendix C

## **UEFI BIOS Recovery Instructions**

**Warning:** Do not upgrade the BIOS unless your system has a BIOS-related issue. Flashing the wrong BIOS can cause irreparable damage to the system. In no event shall Supermicro be liable for direct, indirect, special, incidental, or consequential damages arising from a BIOS update. If you need to update the BIOS, do not shut down or reset the system while the BIOS is updating to avoid possible boot failure.

#### C-1 An Overview to the UEFI BIOS

The Unified Extensible Firmware Interface (UEFI) specification provides a software-based interface between the operating system and the platform firmware in the pre-boot environment. The UEFI specification supports an architecture-independent mechanism for add-on card initialization to allow the UEFI OS loader, which is stored in the add-on card, to boot up the system. UEFI offers a clean, hands-off control to a computer system at bootup.

# C-2 How to Recover the UEFI BIOS Image (-the Main BIOS Block)

A UEF BIOS flash chip consists of a recovery BIOS block, comprised of two boot blocks and a main BIOS block (a main BIOS image). The boot block contains critical BIOS codes, including memory detection and recovery codes for the user to flash a new BIOS image if the original main BIOS image is corrupted. When the system power is on, the boot block codes execute first. Once that is completed, the main BIOS code will continue with system initialization and bootup.

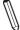

**Note:** Follow the BIOS Recovery instructions below for BIOS recovery when the main BIOS boot crashes. However, when the BIOS boot block crashes, you will need to follow the procedures in Appendix D.

## C-3 To Recover the Main BIOS Block Using a USB-Attached Device

This feature allows the user to recover a BIOS image using a USB-attached device without additional utilities used. A USB flash device such as a USB Flash Drive, or a USB CD/DVD ROM/RW device can be used for this purpose. However, a USB Hard Disk drive cannot be used for BIOS recovery at this time.

To perform UEFI BIOS recovery using a USB-attached device, follow the instructions below.

 Using a different machine, copy the "Super.ROM" binary image file into the disc Root "\" Directory of a USB device or a writeable CD/DVD.

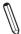

**Note:** If you cannot locate the "Super.ROM" file in your driver disk, visit our website at www.supermicro.com to download the BIOS image into a USB flash device and rename it "Super ROM" for BIOS recovery use.

- Insert the USB device that contains the new BIOS image ("Super.ROM") into your USB drive and power on the system
- While powering on the system, keep pressing <Ctrl> and <Home> simultaneously on your keyboard until your hear two short beeps. This may take from a few seconds to one minute.
- After locating the new BIOS binary image, the system will enter the BIOS Recovery menu as shown below.

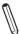

**Note**: At this point, you may decide if you want to start with BIOS Recovery. If you decide to proceed with BIOS Recovery, follow the procedures below.

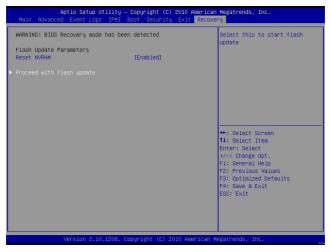

When the screen as shown above displays, using the arrow key, select the item- "Proceed with flash update" and press the <Enter> key. You will see the progress of BIOS Recovery as shown in the screen below.

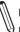

Note: <u>Do not interrupt</u> the process of BIOS flashing until it is completed.

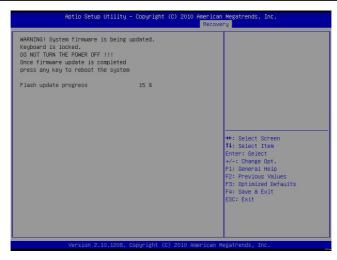

After the process of BIOS Recovery is complete, press any key to reboot the system.

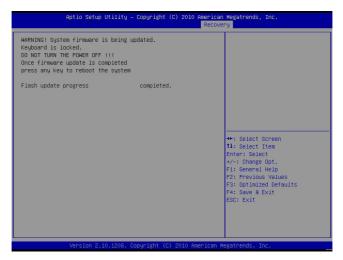

- Using a different system, extract the BIOS package into a bootable USB flash drive.
- 8. When a DOS prompt appears, enter AMI.BAT BIOSname.### at the prompt.

Note: <u>Do not interrupt this process</u> until BIOS flashing is completed.

- After seeing the message that BIOS update is completed, unplug the AC power er cable from the power supply to clear CMOS, and then plug the AC power cable in the power supply again to power on the system.
- 10. Press <Del> continuously to enter the BIOS Setup utility.
- 11. Press <F3> to load default settings.
- After loading default settings, press <F4> to save the settings and exit the BIOS Setup utility.

# Appendix D

#### **Dual Boot Block**

#### **D-1** Introduction

This motherboard supports the Dual Boot Block feature, which is the last-ditch mechanism to recover the BIOS boot block. This section provides an introduction to the feature

#### **BIOS Boot Block**

A BIOS boot block is the minimum BIOS loader required to enable necessary hardware components for the BIOS crisis recovery flash that will update the main BIOS block. An on-call BIOS boot-block corruption may occur due to a software tool issue (see image below) or an unexpected power outage during BIOS updates.

```
AMI Firmware Update Utility vX.XX.XX

Copyright (C)XXXX American Megatrends Inc. All Rights Reserved.

Reading flash . . . . . . . . . . . done

-- ME Data Size checking . ok
-- FFS checksums . . . . . ok

Erasing Boot Block . . . . . . . done
__Updating Boot Block . . . . . . 0x00A91000 (13%)
```

## **BIOS Boot Block Corruption Occurrence**

When a BIOS boot block is corrupted due to an unexpected power outage or a software tool malfunctioning during BIOS updates, you can still reboot the system by closing pins 2 and 3 using a cap on Jumper JBR1. When JBR1 is set to pins 2 and 3, the system will boot from a backup boot block pre-loaded in the BIOS by the manufacturer.

## D-2 Steps to Reboot the System by Using Jumper JBR1

- 1. Power down the system.
- 2. Close pins 2-3 on Jumper JBR1, and power on the system.
- 3. Follow the BIOS recovery SOP listed in the previous chapter (Appendix C).
- 4. After completing the steps above, power down the system.
- 5. Close pins 1-2 on Jumper JBR1, and power on the system.

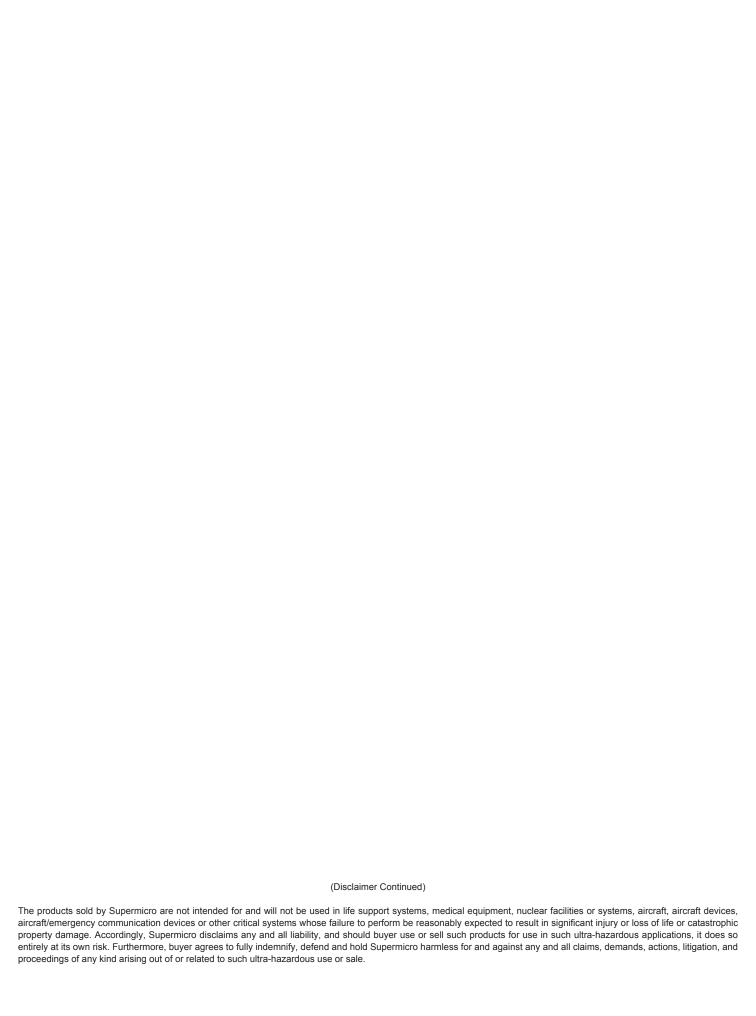

Download from Www.Somanuals.com. All Manuals Search And Download.

Free Manuals Download Website

http://myh66.com

http://usermanuals.us

http://www.somanuals.com

http://www.4manuals.cc

http://www.manual-lib.com

http://www.404manual.com

http://www.luxmanual.com

http://aubethermostatmanual.com

Golf course search by state

http://golfingnear.com

Email search by domain

http://emailbydomain.com

Auto manuals search

http://auto.somanuals.com

TV manuals search

http://tv.somanuals.com